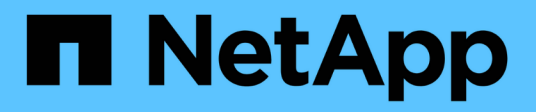

## **Protección de datos y recuperación ante desastres**

System Manager Classic

NetApp April 09, 2024

This PDF was generated from https://docs.netapp.com/es-es/ontap-sm-classic/peering/index.html on April 09, 2024. Always check docs.netapp.com for the latest.

# **Tabla de contenidos**

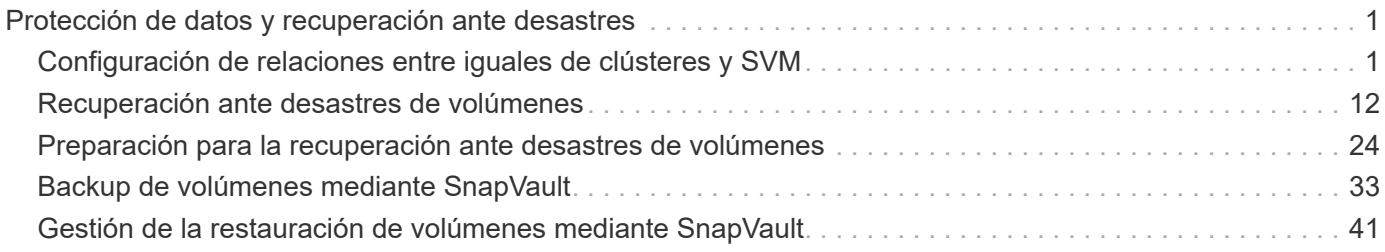

# <span id="page-2-0"></span>**Protección de datos y recuperación ante desastres**

## <span id="page-2-1"></span>**Configuración de relaciones entre iguales de clústeres y SVM**

### <span id="page-2-2"></span>**Información general sobre relaciones entre iguales de clústeres y SVM**

Los administradores de clústeres pueden crear relaciones autenticadas de paridad entre clústeres y SVM para permitir su comunicación y poder así replicar los datos entre volúmenes en clústeres diferentes. Puede realizar los procedimientos mediante la interfaz *classic* de System Manager de ONTAP, que está disponible con ONTAP 9.7 y versiones anteriores de ONTAP 9.

Utilice la interfaz *classic* de ONTAP para crear relaciones entre iguales de clústeres y relaciones entre iguales de SVM si se aplica lo siguiente:

- Trabaja con clústeres que ejecutan ONTAP 9.7 o versiones anteriores de ONTAP 9.
- Desea establecer relaciones de paridad de clústeres que se autentiquen.
- Quiere utilizar las prácticas recomendadas, no explorar todas las opciones disponibles.
- Desea usar System Manager, no la interfaz de línea de comandos (CLI) de ONTAP ni una herramienta de secuencias de comandos automatizadas.

### **Otras maneras de hacerlo en ONTAP**

System Manager de ONTAP en ONTAP 9.3 simplifica la forma en la que se configuran relaciones entre iguales entre clústeres y entre SVM. El procedimiento de paridad de clústeres y el procedimiento de paridad de SVM se pueden usar para todas las versiones de ONTAP 9. Debe utilizar el procedimiento adecuado para su versión de ONTAP.

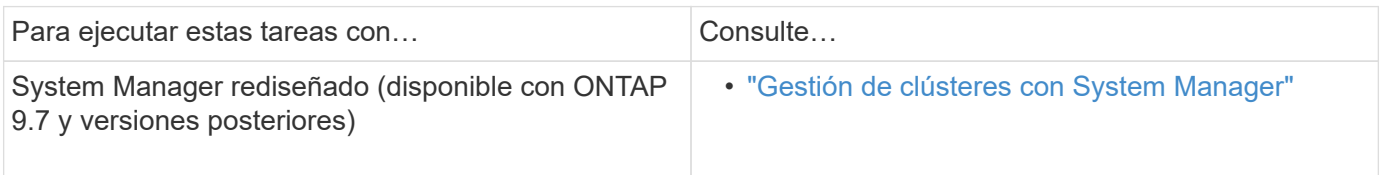

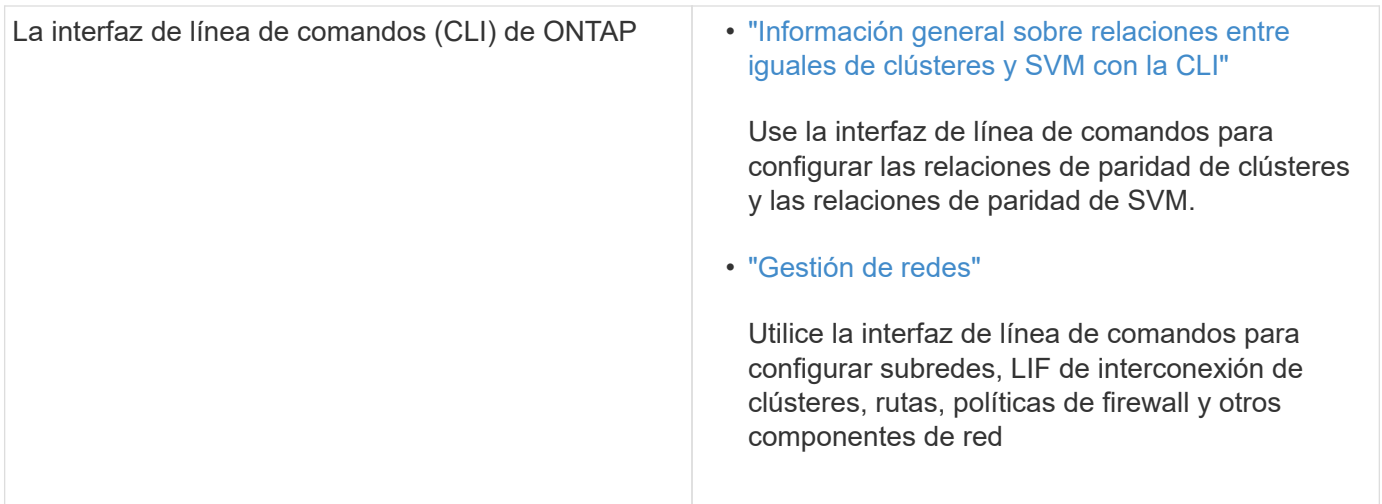

### **Requisitos previos para la relación de clústeres entre iguales**

Antes de configurar la interconexión de clústeres mediante la interfaz *classic* de ONTAP con ONTAP 9.7 o anterior, debe confirmar que la conectividad, el puerto, la dirección IP, la subred, el firewall, y se cumplen los requisitos de nomenclatura de los clústeres.

### **Requisitos de conectividad**

Todas las LIF de interconexión de clústeres del clúster local deben poder comunicarse con todas las LIF de interconexión de clústeres del clúster remoto.

Aunque no es necesario, generalmente es más fácil configurar las direcciones IP que se usan para las LIF de interconexión de clústeres de la misma subred. Las direcciones IP pueden residir en la misma subred que las LIF de datos, o en una subred diferente. La subred que se utiliza en cada clúster debe cumplir los siguientes requisitos:

• La subred debe tener suficientes direcciones IP disponibles para asignar a una LIF de interconexión de clústeres por nodo.

Por ejemplo, en un clúster de seis nodos, la subred que se usa para la comunicación entre clústeres debe tener seis direcciones IP disponibles.

Cada nodo debe tener una LIF de interconexión de clústeres con una dirección IP en la red de interconexión de clústeres.

Las LIF entre clústeres pueden tener una dirección IPv4 o IPv6.

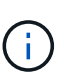

ONTAP 9 le permite migrar las redes entre iguales de IPv4 a IPv6 de forma opcional, lo que permite que ambos protocolos estén presentes simultáneamente en las LIF de interconexión de clústeres. En las versiones anteriores, todas las relaciones de interconexión de clústeres de todo un clúster eran IPv4 o IPv6. Esto significaba que el cambio de protocolos era un evento que podía provocar interrupciones.

### **Requisitos de puertos**

Se pueden usar puertos dedicados para la comunicación entre clústeres o para compartir puertos que usa la red de datos. Los puertos deben cumplir con los siguientes requisitos:

• Todos los puertos que se utilizan para comunicarse con un clúster remoto determinado deben estar en el mismo espacio IP.

Se pueden utilizar varios espacios IP para establecer la misma relación entre iguales con varios clústeres. La conectividad de malla completa en par sólo se requiere dentro de un espacio IP.

• El dominio de retransmisión que se usa para la comunicación entre clústeres debe incluir al menos dos puertos por nodo para que la comunicación entre clústeres pueda conmutar por error de un puerto a otro.

Los puertos que se añaden a un dominio de retransmisión pueden ser puertos de red físicos, VLAN o grupos de interfaces (ifgrps).

- Todos los puertos deben estar cableadas.
- Todos los puertos deben estar en buen estado.
- La configuración de MTU de los puertos debe ser coherente.

### **Requisitos del firewall**

Los firewalls y la política de firewall de interconexión de clústeres deben permitir los siguientes protocolos:

- Servicio ICMP
- TCP a las direcciones IP de todas las LIF de interconexión de clústeres en los puertos 10000, 11104 y 11105
- HTTPS bidireccional entre las LIF de interconexión de clústeres

Aunque HTTPS no es necesario cuando se configura una relación de clústeres entre iguales con la CLI, se requiere HTTPS más adelante si se utiliza System Manager de ONTAP para configurar la protección de datos.

El valor predeterminado intercluster La directiva de firewall permite el acceso a través del protocolo HTTPS y desde todas las direcciones IP (0.0.0.0/0). Puede modificar o reemplazar la política si es necesario.

### **Información relacionada**

["Protección de datos"](https://docs.netapp.com/us-en/ontap/data-protection/index.html)

### **Flujo de trabajo de relaciones entre iguales de clústeres y SVM**

Puede configurar una relación de paridad mediante el Administrador del sistema de ONTAP con ONTAP 9.7 o anterior. La configuración de una relación de paridad implica preparar cada clúster para la paridad, crear interfaces lógicas de interconexión de clústeres (LIF) en cada nodo de cada clúster, configurar una relación de paridad de clústeres y, a continuación, configurar una relación de paridad de SVM.

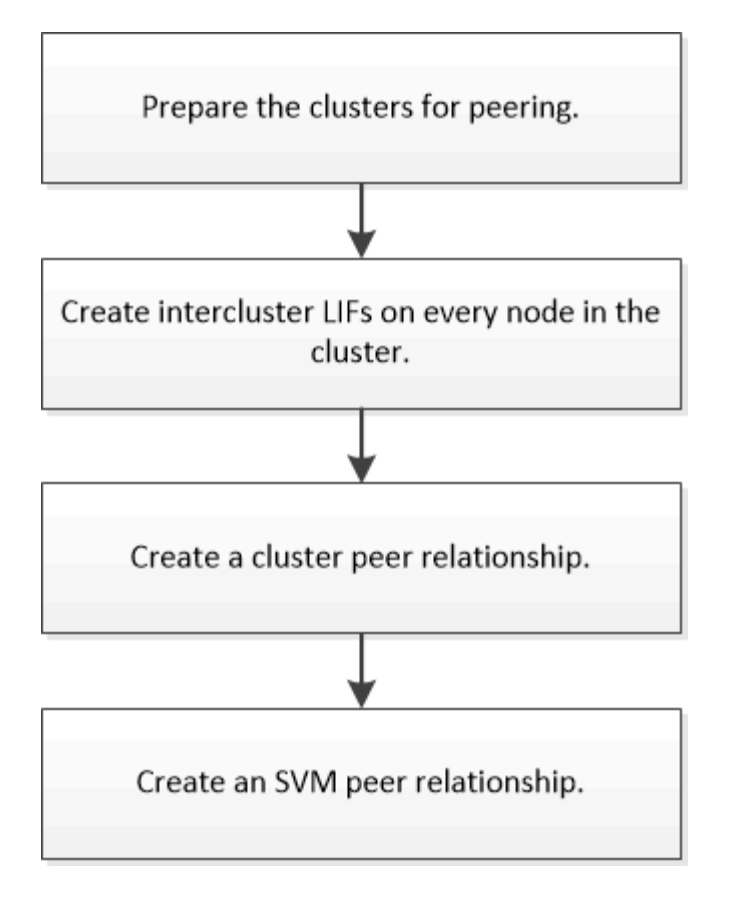

Si ejecuta ONTAP 9.2 o una versión anterior, debe crear una relación de paridad de SVM mientras crea una relación de protección de datos entre el volumen de origen y el volumen de destino.

### **Prepare la relación de clústeres entre iguales**

Antes de crear una relación de paridad de clústeres mediante la interfaz *Classic* de ONTAP con ONTAP 9.7 o una versión anterior, debe verificar que la hora de cada clúster esté sincronizada con un servidor de protocolo de tiempo de redes (NTP) externo y determinar las subredes, puertos y passhrases que desea utilizar.

### **Pasos**

1. Si ejecuta ONTAP 9.2 o una versión anterior, determine la clave de acceso que desea usar para cada relación de paridad de clúster.

La clave de acceso debe incluir al menos ocho caracteres.

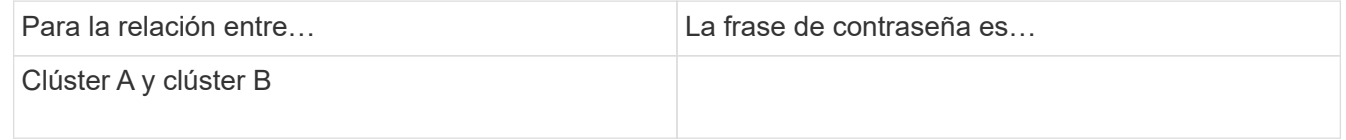

A partir de ONTAP 9.3, se puede generar la clave de acceso desde el clúster remoto al crear la relación de paridad del clúster.

### ["Crear una relación de paridad de clústeres \(a partir de ONTAP 9.3\)"](#page-7-0)

2. Identifique las subredes, direcciones IP y puertos que usará para las LIF de interconexión de clústeres.

De forma predeterminada, la dirección IP se selecciona automáticamente desde la subred. Si desea especificar la dirección IP de forma manual, debe asegurarse de que la dirección IP ya esté disponible en la subred o de que pueda añadirse a la subred más tarde. La información sobre las subredes está disponible en la ficha Red.

Cree una tabla similar a la siguiente tabla para registrar información acerca de los clústeres. En la siguiente tabla se supone que cada clúster tiene cuatro nodos. Si un clúster tiene más de cuatro nodos, añada filas para obtener la información adicional.

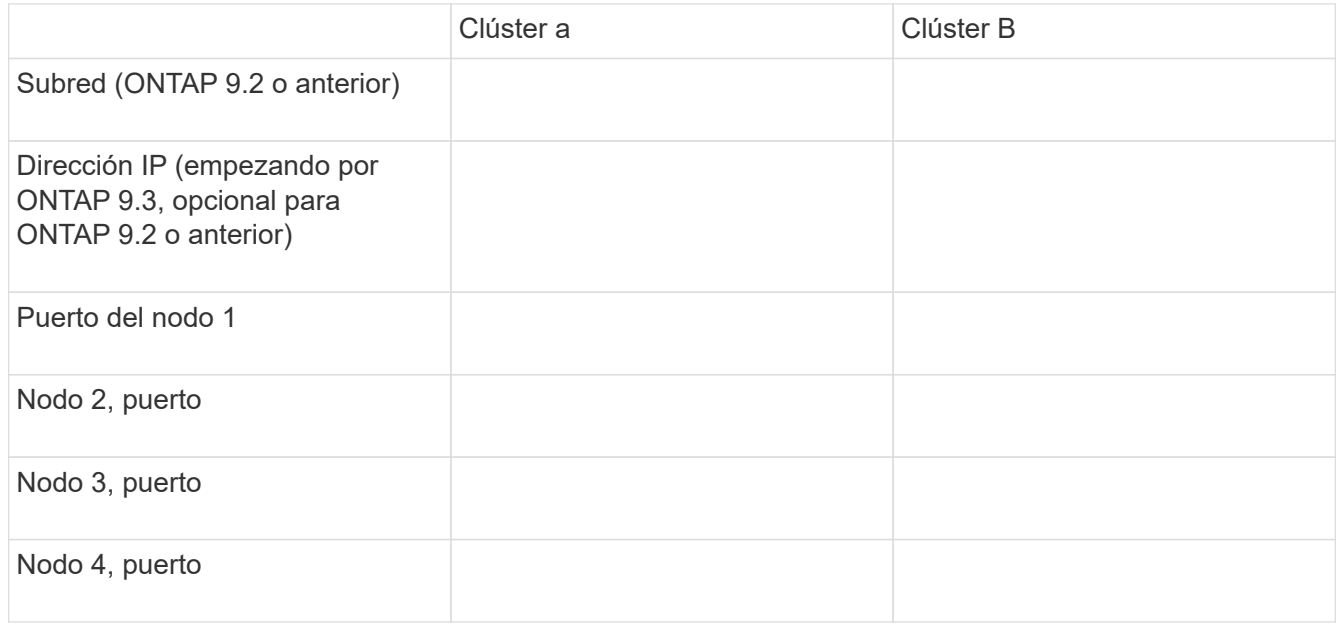

### **Configuración de relaciones de paridad (a partir de ONTAP 9.3)**

Una relación de paridad define las conexiones de red que permiten que clústeres y SVM intercambien datos de forma segura. A partir de ONTAP 9.3, hasta ONTAP 9.7, puede utilizar la interfaz *classic* de ONTAP para ejecutar un método simplificado a fin de configurar relaciones entre iguales entre clústeres y entre SVM.

### **Crear LIF de interconexión de clústeres (a partir de ONTAP 9.3)**

A partir de ONTAP 9.3, hasta ONTAP 9.7, puede usar la interfaz *classic* de ONTAP para crear interfaces lógicas de interconexión de clústeres (LIF), lo que permite a la red de clústeres comunicarse con un nodo. Debe crear una LIF de interconexión de clústeres en cada espacio IP que se usará para la relación de paridad, en cada nodo de cada clúster para el que desee crear una relación de paridad.

### **Acerca de esta tarea**

Por ejemplo, si tiene un clúster de cuatro nodos en el que desea establecer la paridad entre el clúster X en el espacio IP A y entre el clúster y en el espacio IP y, necesitará un total de ocho LIF de interconexión de clústeres; Cuatro en el espacio IP A (uno por nodo) y cuatro en el espacio IP y (uno por nodo).

Este procedimiento debe ejecutarse en ambos clústeres para los que desee crear una relación de paridad.

### **Pasos**

1. Haga clic en **Configuración** > **Configuración avanzada del clúster**.

- 2. En la ventana **Configuración de funciones de clúster avanzadas**, haga clic en **proseguir** junto a la opción **Cluster peering**.
- 3. Seleccione un espacio IP en la lista **espacio IP**.
- 4. Introduzca la dirección IP, el puerto, la máscara de red y los detalles de la puerta de enlace de cada nodo.

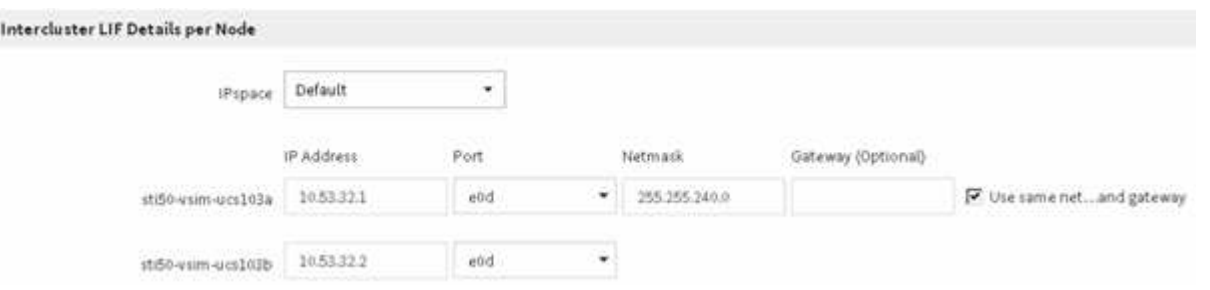

5. Haga clic en **Enviar y continuar**.

### **Qué hacer a continuación**

Debe introducir los detalles del clúster en la ventana Cluster peering para continuar con el agrupamiento del clúster.

<span id="page-7-0"></span>**Crear una relación de paridad de clústeres (a partir de ONTAP 9.3)**

A partir de ONTAP 9.3, hasta ONTAP 9.7, puede usar la interfaz *classic* de ONTAP para crear una relación entre iguales de clústeres entre dos clústeres, al proporcionar una clave de acceso generada por el sistema y las direcciones IP de las LIF de interconexión de clústeres del clúster remoto.

### **Acerca de esta tarea**

A partir de ONTAP 9.6, el cifrado de paridad de clústeres está habilitado de forma predeterminada en todas las relaciones de paridad de clústeres que haya creado recientemente. El cifrado de relación de clústeres entre iguales debe habilitarse manualmente para la relación de paridad creada antes de la actualización a ONTAP 9.6. El cifrado de paridad de clústeres no está disponible para los clústeres que ejecutan ONTAP 9.5 o una versión anterior. Por lo tanto, ambos clústeres de la relación de paridad deben ejecutar ONTAP 9.6 para habilitar el cifrado de paridad de clústeres.

El cifrado de interconexión de clústeres utiliza la capa de seguridad de transporte (TLS) para proteger las comunicaciones entre clústeres entre iguales para funciones de ONTAP como SnapMirror y FlexCache.

### **Pasos**

- 1. En el campo **Target Cluster Intercluster IP address**, introduzca las direcciones IP de las LIF de interconexión de clústeres del clúster remoto.
- 2. genere una clave de acceso desde el clúster remoto.
	- a. Especifique la dirección de gestión del clúster remoto.
	- b. Haga clic en **URL de administración** para iniciar el Administrador del sistema de ONTAP en el clúster remoto.
	- c. Inicie sesión en el clúster remoto.
	- d. En la ventana **Cluster peering**, haga clic en **Generate peering Passphrase**.
	- e. Seleccione el espacio IP, la validez de la clave de acceso y los permisos de SVM.

Puede permitir todas las SVM o las SVM seleccionadas para interconexión de clústeres. Cuando se genera una solicitud del mismo nivel de SVM, las SVM permitidas se relacionan automáticamente con las SVM de origen sin necesidad de aceptar la relación entre iguales de las SVM remotas.

f. Haga clic en **generar**.

Se muestra la información de la contraseña.

Generate Peering Passphrase Passphrase generated successfully Use the following information for peering based on the IPspace "Default": Intercluster LIF IP Address 172.21.91.12 Passphrase QS7k+laFYJzclV9UMPXvHgwD Passphrase Validity Valid Until Mon Nov... America/New\_Y SVM Permissions All Email passphrase details Copy passphrase details

a. Haga clic en **Copiar detalles de contraseña** o **Detalles de contraseña de correo electrónico**.

Done

- b. Haga clic en **Listo**.
- 3. En el clúster de origen, introduzca la clave de acceso generada en Paso 2.
- 4. Haga clic en **Iniciar Cluster peering**.

La relación de paridad de clústeres se ha creado correctamente.

5. Haga clic en **continuar**.

### **Qué hacer a continuación**

Debe especificar los detalles de la SVM en la ventana SVM peering para continuar con el proceso de paridad.

A partir de ONTAP 9.3, hasta ONTAP 9.7, puede usar la interfaz *classic* de ONTAP para crear relaciones entre iguales de SVM. El paridad de máquinas virtuales de almacenamiento (SVM) permite establecer una relación entre iguales entre dos SVM para la protección de datos.

### **Pasos**

- 1. Seleccione la SVM del iniciador.
- 2. Seleccione la SVM de destino de la lista de SVM permitidas.
- 3. Haga clic en **Iniciar SVM peering**.
- 4. Haga clic en **continuar**.

### **Qué hacer a continuación**

Se pueden ver las LIF de interconexión de clústeres, la relación de paridad de los clústeres y la relación entre iguales de SVM en la ventana Summary.

### **Configuración de relaciones de paridad (ONTAP 9.2 y versiones anteriores)**

Mediante la interfaz *classic* de ONTAP con ONTAP 9.2 o una versión anterior de ONTAP 9, puede crear relaciones entre iguales de SVM.

Una relación de paridad define las conexiones de red que permiten que clústeres y SVM intercambien datos de forma segura. Debe crear una relación de paridad entre clústeres para poder crear una relación de paridad de SVM.

**Crear interfaces de interconexión de clústeres en todos los nodos (ONTAP 9.2 o anterior)**

Mediante la interfaz *classic* de ONTAP con ONTAP 9.2 o una versión anterior de ONTAP 9, puede crear LIF de interconexión de clústeres que se usarán para la agrupación en clústeres.

Los clústeres se comunican entre sí mediante interfaces lógicas (LIF) dedicadas a la comunicación entre clústeres. Debe crear una LIF de interconexión de clústeres en cada espacio IP que se utilizará para la agrupación en clústeres. Los LIF deben crearse en cada nodo de cada clúster para el que desea crear una relación de paridad.

### **Antes de empezar**

Debe haber identificado la subred y los puertos, así como las direcciones IP, que planea usar para las LIF de interconexión de clústeres.

### **Acerca de esta tarea**

Este procedimiento debe ejecutarse en ambos clústeres para los que desee crear una relación de paridad. Por ejemplo, si tiene un clúster de cuatro nodos en el que desea establecer la paridad entre el clúster X en el espacio IP A y entre el clúster y en el espacio IP y, necesitará un total de ocho LIF de interconexión de clústeres; Cuatro en el espacio IP A (uno por nodo) y cuatro en el espacio IP y (uno por nodo).

### **Pasos**

<span id="page-9-0"></span>1. cree una LIF de interconexión de clústeres en un nodo del clúster de origen:

- a. Vaya a la ventana **interfaces de red**.
- b. Haga clic en **Crear**.

Se muestra el cuadro de diálogo Crear interfaz de red.

c. Escriba un nombre para la LIF entre clústeres.

Puede utilizar «'icl01'» para la LIF de interconexión de clústeres del primer nodo y «'icl02» para la LIF de interconexión de clústeres del segundo nodo.

- d. Seleccione **Intercluster Connectivity** como la función de interfaz.
- e. Seleccione el espacio IP.
- f. En el cuadro de diálogo **Agregar detalles**, seleccione **usando una subred** en la lista desplegable **asignar dirección IP** y, a continuación, seleccione la subred que desea usar para la comunicación entre clústeres.

De forma predeterminada, la dirección IP se selecciona automáticamente desde la subred después de hacer clic en **Crear**. Si no desea usar la dirección IP que está seleccionada automáticamente, debe especificar manualmente la dirección IP que usa el nodo para la comunicación entre clústeres.

g. Si desea especificar manualmente la dirección IP que utiliza el nodo para la comunicación entre clústeres, seleccione **usar esta dirección IP** y escriba la dirección IP.

Debe asegurarse de que la dirección IP que desea utilizar ya esté disponible en la subred o que se pueda añadir a la subred más adelante.

- h. En el área **puertos**, haga clic en el nodo que está configurando y seleccione el puerto que desea utilizar para este nodo.
- i. Si ha decidido no compartir puertos para la comunicación entre clústeres con la comunicación de datos, confirme que el puerto seleccionado muestra "'0'" en la columna **Hosted Interface Count**.

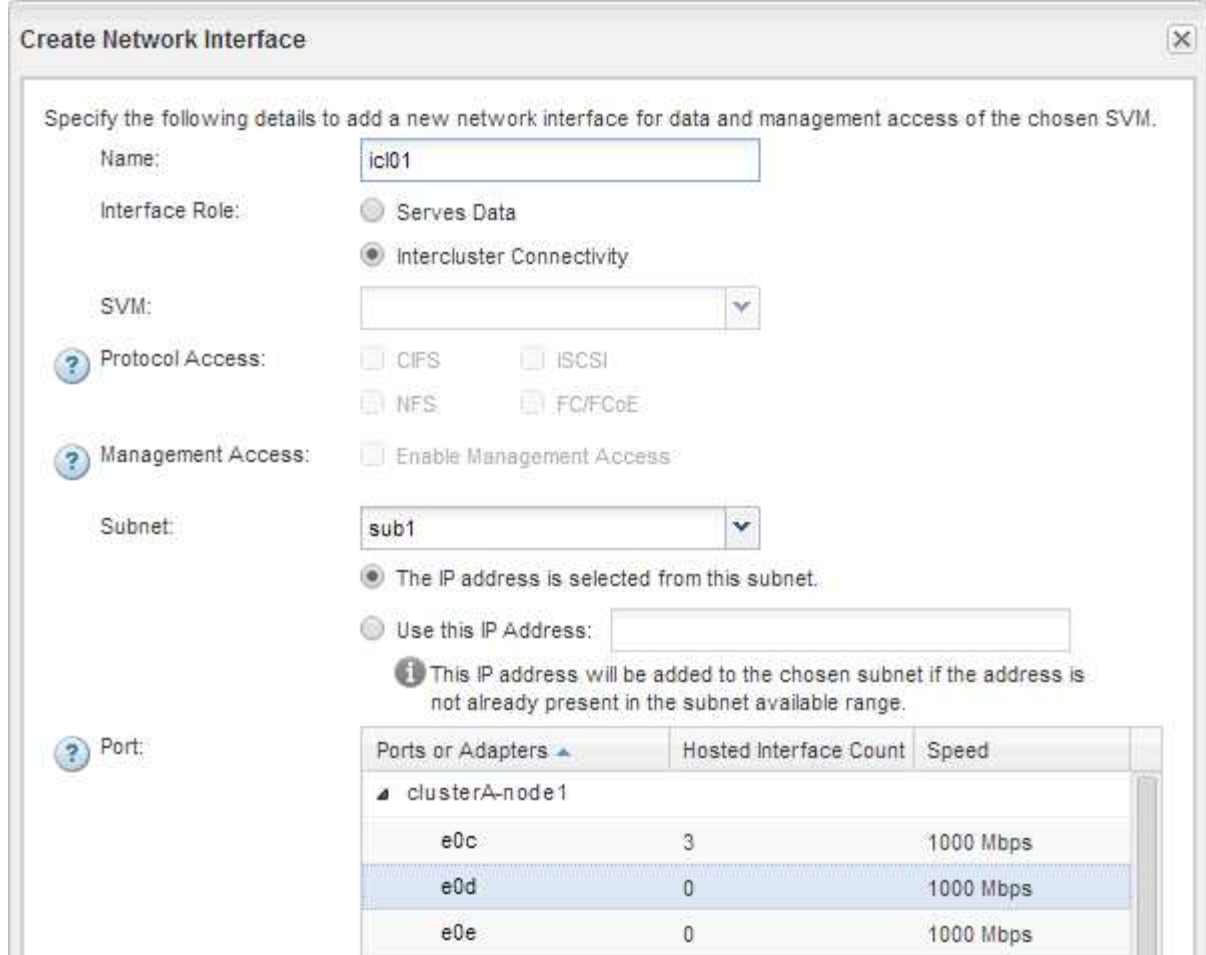

- j. Haga clic en **Crear**.
- 2. Repetición [Paso 1](#page-9-0) para cada nodo del clúster.

Cada nodo del clúster tiene una LIF de interconexión de clústeres.

- 3. Anote las direcciones IP de las LIF de interconexión de clústeres de manera que pueda utilizarlas posteriormente cuando cree relaciones de paridad con otros clústeres:
	- a. En la ventana **interfaces de red**, en la columna **rol**, haga clic en , Desactive la casilla de verificación **todo** y, a continuación, seleccione **Intercluster**.

La ventana Network interfaces muestra solo las LIF de interconexión de clústeres.

b. Anote las direcciones IP que aparecen en la columna **direcciones IP/WWPN** o deje abierta la ventana **interfaces de red** para poder recuperar las direcciones IP más adelante.

Puede hacer clic en el icono de visualización de columna (**[[[k]**) para ocultar las columnas que no desea ver.

### **Resultados**

Todos los nodos de cada clúster tienen LIF de interconexión de clústeres que se pueden comunicar entre sí.

**Crear una relación de paridad de clústeres (ONTAP 9.2 o anterior)**

Mediante la interfaz *classic* de ONTAP con ONTAP 9.2 o una versión anterior de ONTAP

9, puede crear una relación entre iguales de clústeres entre dos clústeres introduciendo una clave de acceso predeterminada y las direcciones IP de las LIF entre clústeres del clúster remoto, y, a continuación, verificar que la relación se ha creado correctamente.

### **Antes de empezar**

- Debe conocer las direcciones IP de todas las LIF de interconexión de clústeres de los clústeres que desea configurar la paridad.
- Debe conocer la frase de contraseña que utilizará para cada relación entre iguales.

### **Acerca de esta tarea**

Debe realizar este procedimiento en cada clúster.

### **Pasos**

- 1. En el clúster de origen, cree una relación de paridad con el clúster de destino.
	- a. Haga clic en la ficha **configuraciones**.
	- b. En el panel **Configuración de clúster**, haga clic en **compañeros de clúster**.
	- c. Haga clic en **Crear**.

Aparecerá el cuadro de diálogo **Crear par de clúster**.

- d. en el área **Detalles del clúster remoto con relación de paridad**, especifique la frase de acceso que utilizarán ambos compañeros para garantizar una relación de paridad de clúster autenticada.
- e. Introduzca las direcciones IP de todas las LIF de interconexión de clústeres del clúster de destino (una por nodo) separadas por comas.

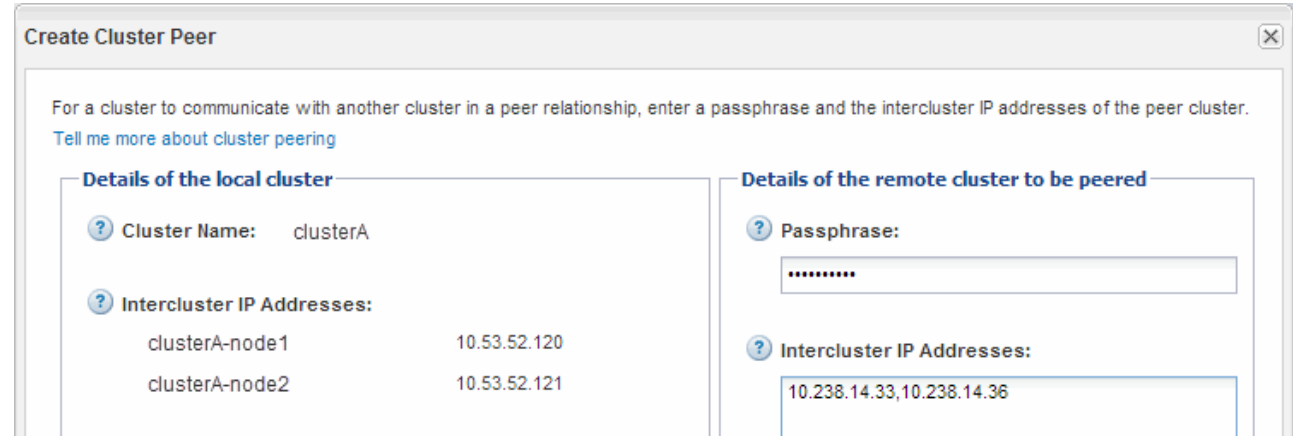

f. Haga clic en **Crear**.

El estado de autenticación es «'pendiente'» porque sólo se ha configurado un clúster.

- 2. Cambie al clúster de destino y cree una relación entre iguales de clústeres con el clúster de origen:
	- a. Haga clic en la ficha **configuraciones**.
	- b. En el panel **Configuración de clúster**, haga clic en **compañeros de clúster**.
	- c. Haga clic en **Crear**.

Se muestra el cuadro de diálogo Create Cluster Peer.

d. En el área **Detalles del clúster remoto con relación de paridad**, especifique la misma frase de acceso que especificó en Paso 1d Y las direcciones IP de las LIF de interconexión de clústeres del clúster de origen y, a continuación, haga clic en **Crear**.

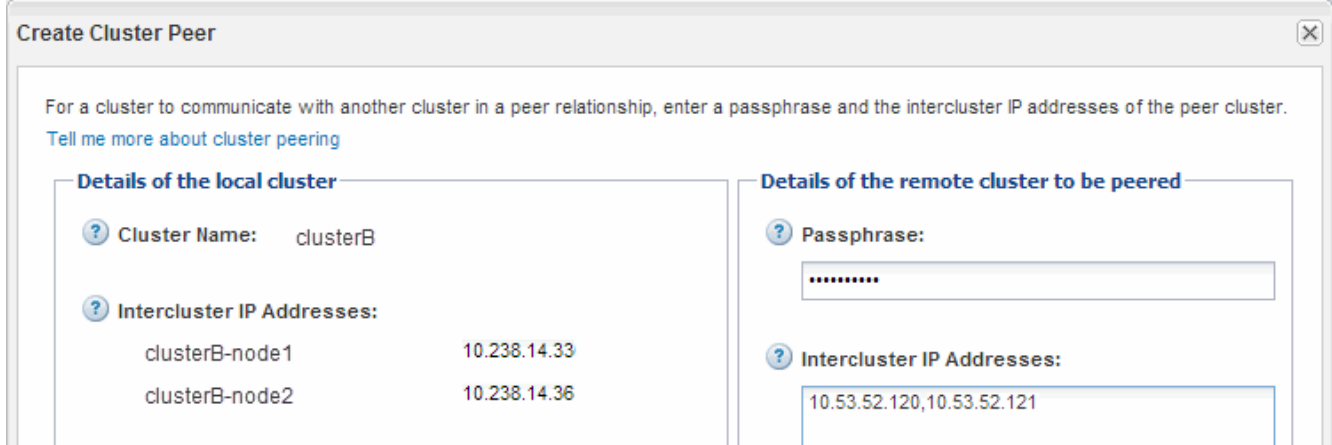

3. En la ventana **Cluster peers** del clúster de destino, confirme que el clúster de origen es «'disponible'» y que el estado de autenticación es «'OK'».

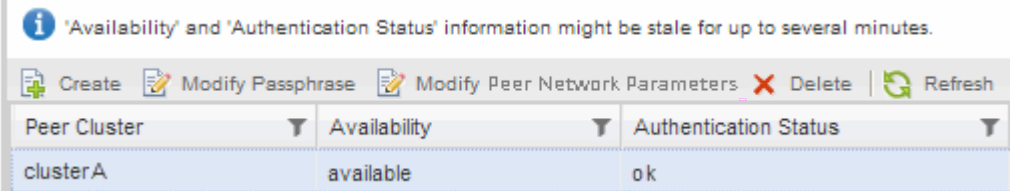

Puede que tenga que hacer clic en **Actualizar** para ver la información actualizada.

Los dos clústeres tienen una relación de paridad.

4. Cambie al clúster de origen y confirme que el clúster de destino es «'disponible'» y que el estado de autenticación es «'Aceptar'».

Puede que tenga que hacer clic en **Actualizar** para ver la información actualizada.

#### **Qué hacer a continuación**

Cree una relación entre iguales de SVM de origen y de destino mientras crea una relación de protección de datos entre el volumen de origen y el volumen de destino.

["Backup de volúmenes mediante SnapVault"](#page-34-1)

["Preparación para la recuperación ante desastres de volúmenes"](#page-13-1)

## <span id="page-13-0"></span>**Recuperación ante desastres de volúmenes**

### <span id="page-13-1"></span>**Información general sobre la recuperación ante desastres de volúmenes**

Se puede activar rápidamente un volumen de destino después de un desastre y, a continuación, reactivar el volumen de origen en ONTAP mediante la interfaz clásica de System Manager de ONTAP (ONTAP 9.7 y versiones anteriores).

Utilice este procedimiento si desea realizar una recuperación ante desastres a nivel de volumen de la siguiente forma:

- Trabaja con clústeres que ejecutan ONTAP 9.
- Es un administrador de clúster.
- Configuró la relación de SnapMirror siguiente [Preparación para la recuperación ante desastres de](#page-25-1) [volúmenes](#page-25-1)
- El administrador de clúster del clúster de origen ha declarado que los datos del volumen de origen no están disponibles debido a eventos como la infección por virus que provoca daños en los datos o la eliminación accidental de datos.
- Desea usar System Manager, no la interfaz de línea de comandos de ONTAP ni una herramienta de secuencias de comandos automatizadas.
- Desea utilizar la interfaz clásica de System Manager para ONTAP 9.7 y versiones anteriores, no la interfaz de usuario de ONTAP System Manager para ONTAP 9.7 y posteriores.
- Quiere utilizar las prácticas recomendadas, no explorar todas las opciones disponibles.
- No desea leer muchos antecedentes conceptuales.

### **Otras maneras de hacerlo en ONTAP**

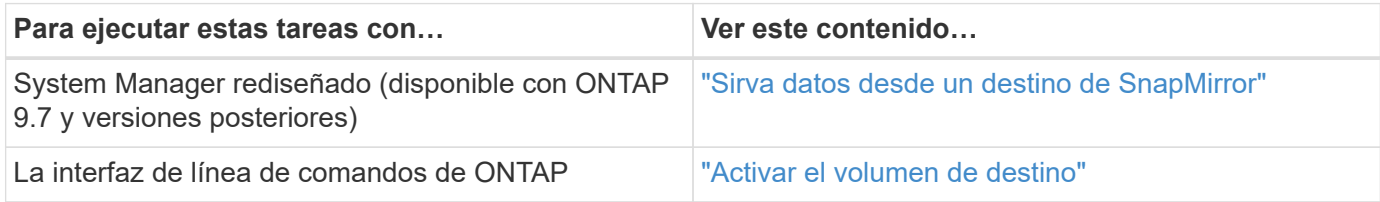

### **Flujo de trabajo de recuperación ante desastres de volúmenes**

El flujo de trabajo de recuperación ante desastres de volúmenes incluye la activación del volumen de destino, la configuración del volumen de destino para el acceso a los datos y la reactivación del volumen de origen original.

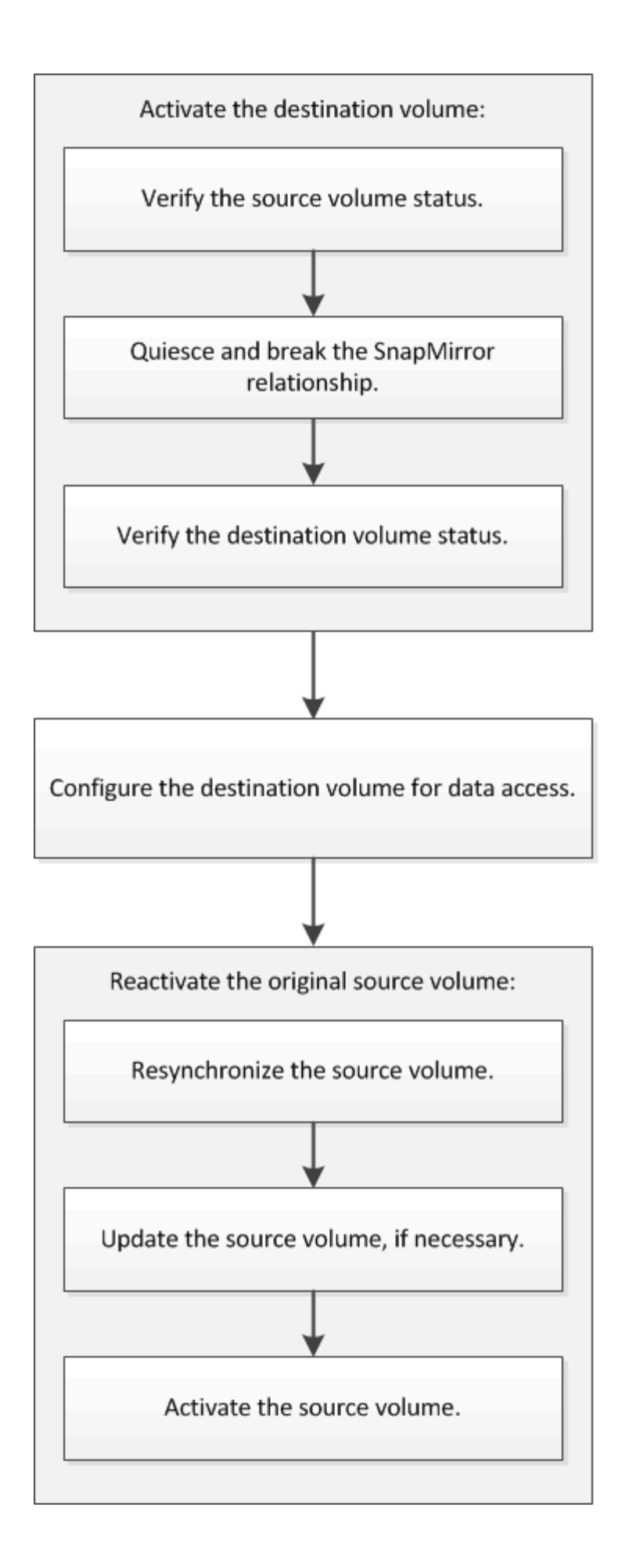

Hay información adicional disponible que puede ayudarlo a gestionar las relaciones de recuperación ante desastres a nivel de volumen y ofrece otros métodos de recuperación ante desastres para proteger la disponibilidad de sus recursos de datos.

• [Backup de volúmenes mediante SnapVault](#page-34-1)

Describe cómo configurar rápidamente las relaciones de almacén de backup entre volúmenes ubicados en distintos clústeres de ONTAP.

• [Gestión de la restauración de volúmenes mediante SnapVault](#page-42-1)

Describe cómo restaurar rápidamente un volumen a partir de un almacén de backup en ONTAP.

### **Activar el volumen de destino**

Cuando el volumen de origen no puede servir datos debido a eventos como daños en los datos, eliminación accidental o estado sin conexión, debe activar el volumen de destino para proporcionar acceso a los datos hasta que recupere los datos en el volumen de origen. La activación implica la detención de futuras transferencias de datos de SnapMirror y la ruptura de la relación de SnapMirror.

### **Compruebe el estado del volumen de origen**

Si el volumen de origen no está disponible, debe verificar que el volumen de origen esté sin conexión y luego identificar el volumen de destino que debe activarse para ofrecer acceso a los datos.

### **Acerca de esta tarea**

Debe realizar esta tarea desde el clúster **fuente**.

### **Pasos**

- 1. Vaya a la ventana **Volumes**.
- 2. Seleccione el volumen de origen y, a continuación, compruebe que el volumen de origen esté sin conexión.
- 3. Identificar el volumen de destino en la relación de SnapMirror.
	- A partir de ONTAP 9.3: Haga doble clic en el volumen de origen para ver los detalles y, a continuación, haga clic en **PROTECCIÓN** para identificar el volumen de destino en la relación de SnapMirror y el nombre de la SVM que contiene el volumen.

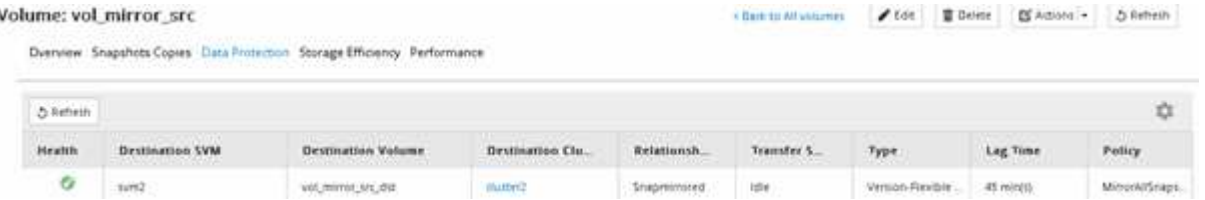

◦ ONTAP 9.2 o una versión anterior: Haga clic en la pestaña **Protección de datos** de la parte inferior de la página Volumes para identificar el volumen de destino en la relación de SnapMirror y el nombre de la SVM que contiene el volumen.

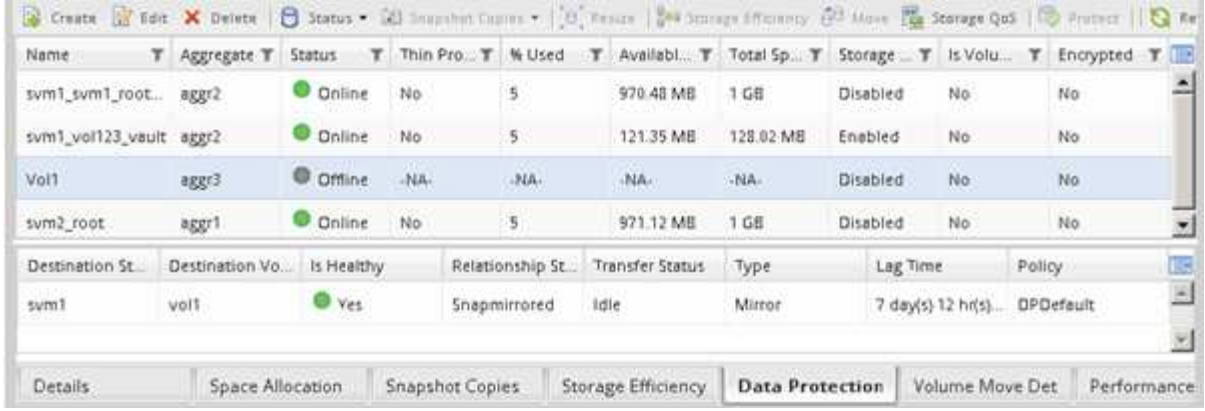

### **Rompa la relación de SnapMirror**

Debe poner en modo inactivo y romper la relación de SnapMirror para activar el volumen de destino. Tras la ralentización, las futuras transferencias de datos de SnapMirror están deshabilitadas.

### **Antes de empezar**

El volumen de destino se debe montar en el espacio de nombres de la SVM de destino.

### **Acerca de esta tarea**

Debe realizar esta tarea desde el clúster **destino**.

### **Pasos**

- 1. Según la versión de System Manager que esté ejecutando, realice uno de los pasos siguientes:
	- ONTAP 9.4 o anterior: Haga clic en **Protección** > **Relaciones**.
	- A partir de ONTAP 9.5: Haga clic en **Protección** > **Relaciones de volumen**.
- 2. Seleccione la relación de SnapMirror entre los volúmenes de origen y de destino.
- 3. Haga clic en **Operaciones** > **Quiesce** para desactivar las futuras transferencias de datos.
- 4. Active la casilla de verificación de confirmación y, a continuación, haga clic en **Quiesce**.

La operación de inactividad puede llevar algún tiempo, no debe realizar ninguna otra operación en la relación de SnapMirror hasta que el estado de transferencia se muestre como Quiesced.

- 5. Haga clic en **Operaciones** > **rotura**.
- 6. Active la casilla de verificación de confirmación y, a continuación, haga clic en **interrumpir**.

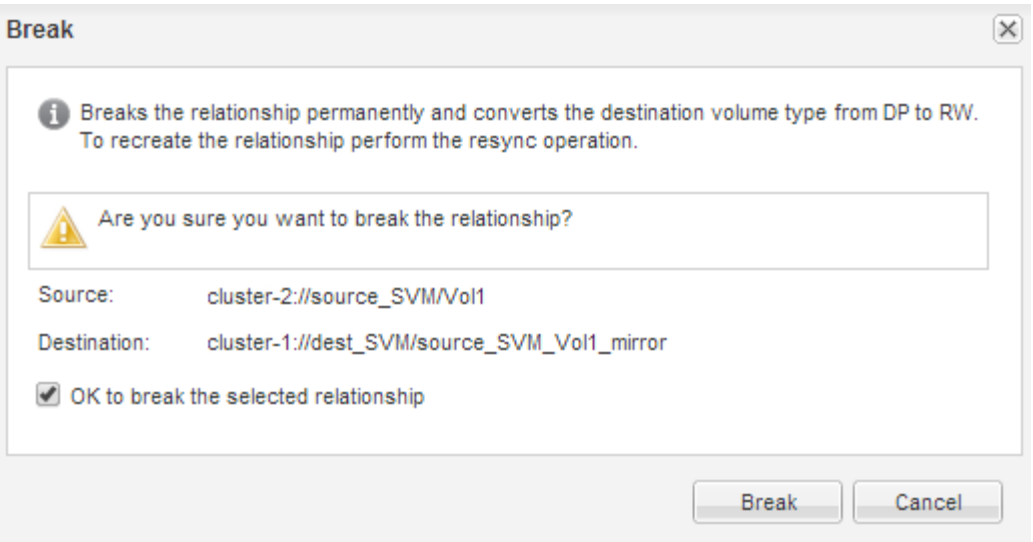

La relación de SnapMirror se encuentra en Broken Off estado.

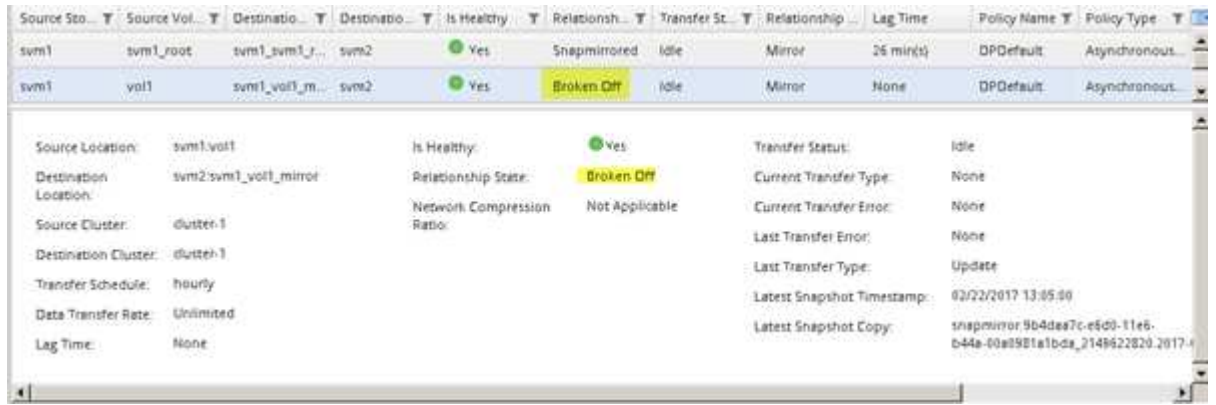

### **Compruebe el estado del volumen de destino**

Después de interrumpir la relación de SnapMirror, debe comprobar que el volumen de destino tiene acceso de lectura/escritura y que la configuración del volumen de destino coincide con la configuración del volumen de origen.

### **Acerca de esta tarea**

Debe realizar esta tarea desde el clúster **destino**.

### **Pasos**

- 1. Vaya a la ventana **Volumes**.
- 2. Seleccione el volumen de destino en la lista **Volumes** y, a continuación, compruebe que el tipo de volumen de destino es rw, que indica acceso de lectura y escritura.
- 3. Compruebe que la configuración del volumen, como thin provisioning, deduplicación, compresión y crecimiento automático en el volumen de destino coinciden con la configuración del volumen de origen.

Puede utilizar la información de configuración de los volúmenes que anotó después de crear la relación de SnapMirror para verificar la configuración del volumen de destino.

4. Si los ajustes del volumen no coinciden, modifique los ajustes del volumen de destino según sea necesario:

- a. Haga clic en **Editar**.
- b. Modifique la configuración general, las opciones de eficiencia del almacenamiento y la configuración avanzada del entorno, según sea necesario.
- c. Haga clic en **Guardar y cerrar**.

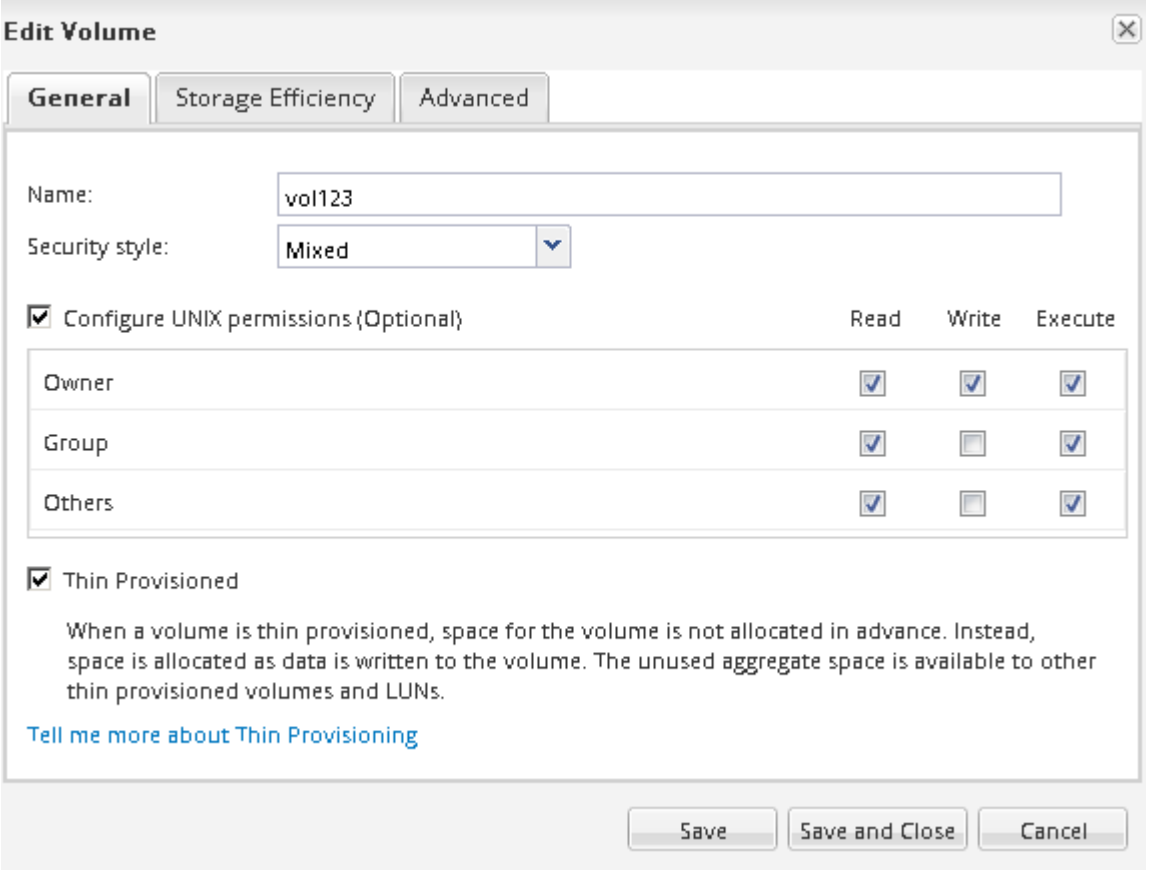

- d. Compruebe que las columnas de la lista **Volumes** se actualizan con los valores adecuados.
- 5. Habilite la creación de copias Snapshot para el volumen de destino.
	- a. En función de la versión de ONTAP, desplácese a la página **Configurar copias Snapshot de volumen** de una de las siguientes formas:

A partir de ONTAP 9.3: Seleccione el volumen de destino y, a continuación, haga clic en **acciones** > **Administrar instantáneas** > **Configurar**.

ONTAP 9.2 o anterior: Seleccione el volumen de destino y, a continuación, haga clic en **copias Snapshot** > **Configurar**.

b. Active la casilla de verificación **Activar copias Snapshot programadas** y, a continuación, haga clic en **Aceptar**.

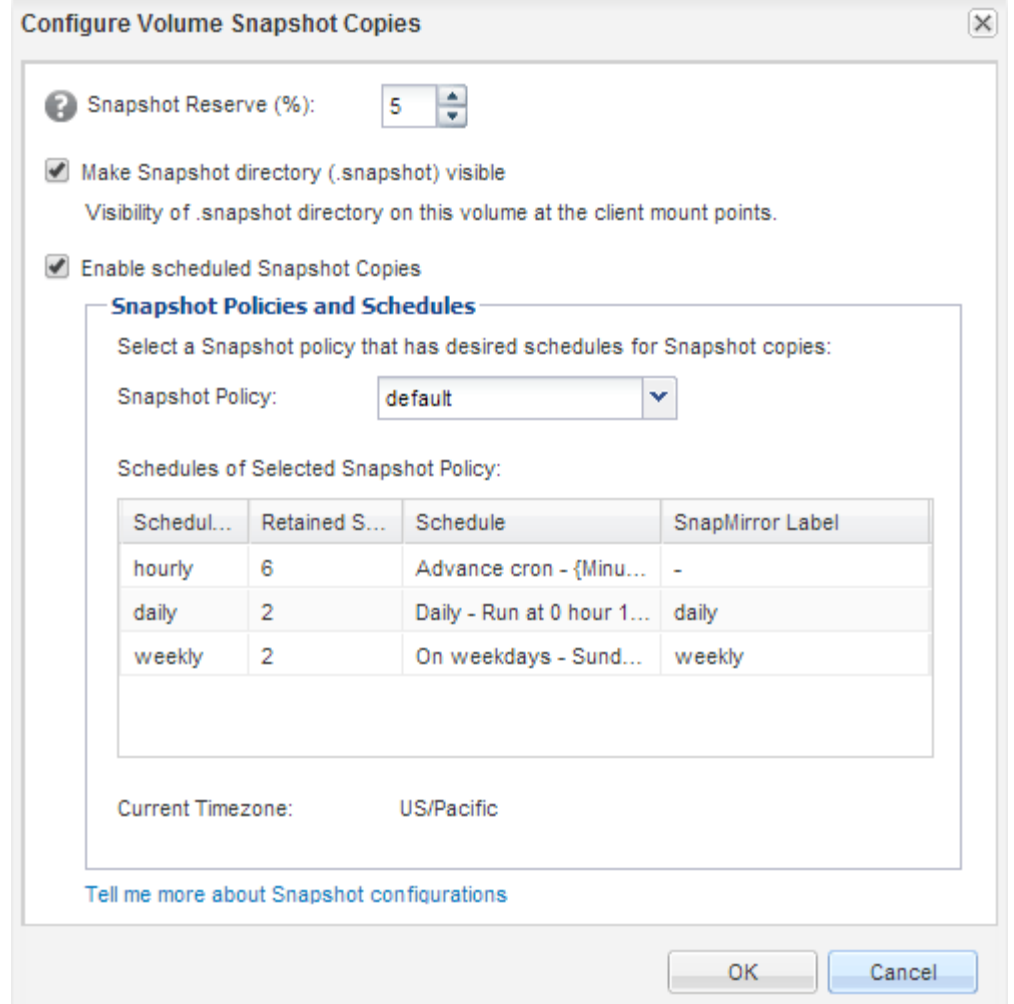

### **Configure el volumen de destino para acceder a los datos**

Después de activar el volumen de destino, debe configurar el volumen para que pueda acceder a los datos. Los clientes NAS y los hosts SAN pueden acceder a los datos desde el volumen de destino hasta que se reactive el volumen de origen.

### **Acerca de esta tarea**

Debe realizar esta tarea desde el clúster **destino**.

#### **Procedimiento**

- Entorno NAS:
	- a. Monte los volúmenes NAS en el espacio de nombres con la misma ruta de unión en la que se montó el volumen de origen en la SVM de origen.
	- b. Aplique las ACL adecuadas a los recursos compartidos de CIFS en el volumen de destino.
	- c. Asigne las políticas de exportación de NFS al volumen de destino.
	- d. Aplique las reglas de cuota al volumen de destino.
	- e. Redirija a los clientes al volumen de destino mediante los pasos necesarios, como el cambio de la resolución del nombre DNS.
	- f. Vuelva a montar los recursos compartidos NFS y CIFS en los clientes.
- Entorno SAN:
	- a. Asigne las LUN al iGroup correspondiente para que las LUN del volumen estén disponibles para los clientes SAN.
	- b. Para iSCSI, cree sesiones iSCSI desde los iniciadores de host SAN hasta las LIF DE SAN.
	- c. En el cliente SAN, realice una nueva exploración del almacenamiento para detectar las LUN conectadas.

#### **Qué hacer a continuación**

Debe resolver el problema que provocó que el volumen de origen no esté disponible. Cuando sea posible, el volumen de origen debe volver a estar en línea y, a continuación, volver a sincronizar y reactivar el volumen de origen.

### **Información relacionada**

### ["Centro de documentación de ONTAP 9"](https://docs.netapp.com/ontap-9/index.jsp)

### **Vuelva a activar el volumen de origen**

Cuando el volumen de origen esté disponible, es necesario volver a sincronizar los datos del volumen de destino con el volumen de origen, actualizar cualquier modificación después de la operación de resincronización y activar el volumen de origen.

### **Resincronice el volumen de origen**

Cuando el volumen de origen esté en línea, es necesario volver a sincronizar los datos entre el volumen de destino y el volumen de origen para replicar los datos más recientes del volumen de destino.

### **Antes de empezar**

El volumen de origen debe estar en línea.

### **Acerca de esta tarea**

Debe realizar la tarea desde el clúster **destino**.

En la siguiente imagen, se muestra que los datos se replican del volumen de destino activo al volumen de origen de solo lectura:

### **Pasos**

- 1. Según la versión de System Manager que esté ejecutando, realice uno de los pasos siguientes:
	- ONTAP 9.4 o anterior: Haga clic en **Protección** > **Relaciones**.
	- A partir de ONTAP 9.5: Haga clic en **Protección** > **Relaciones de volumen**.
- 2. Seleccione la relación de SnapMirror entre los volúmenes de origen y de destino.
- 3. Anote el programa de transferencia y la política configurada para la relación de SnapMirror.
- 4. Haga clic en **Operaciones** > **Reverse Resync**.
- 5. Active la casilla de verificación de confirmación y, a continuación, haga clic en **Reverse Resync**.

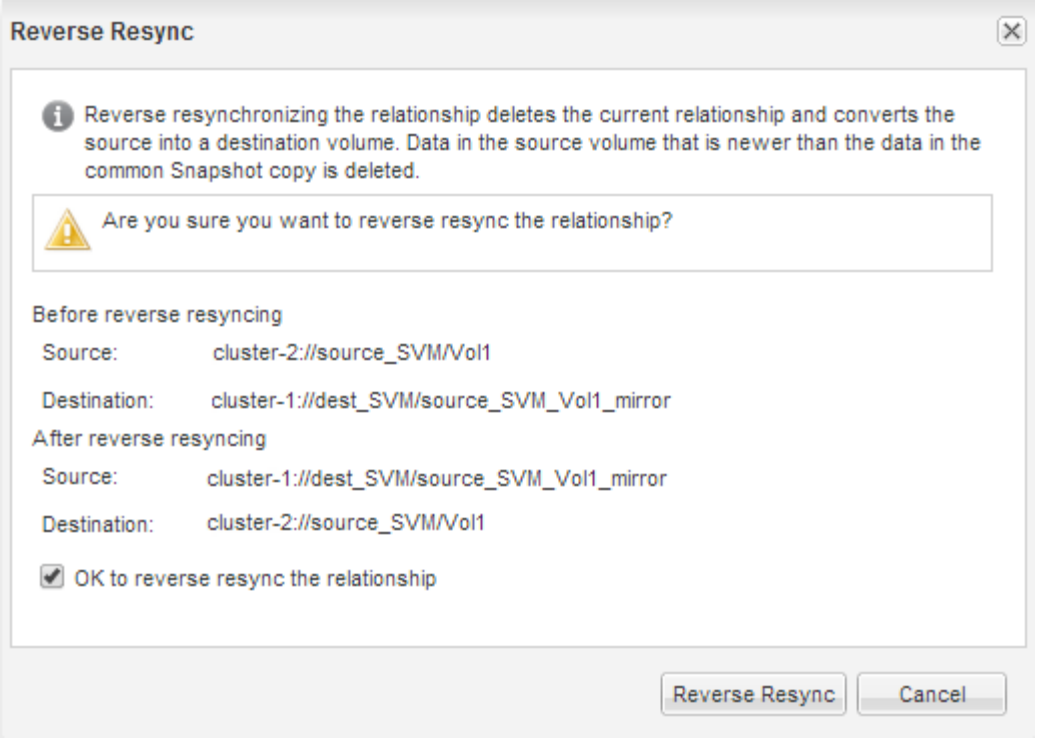

A partir de ONTAP 9.3, la política de SnapMirror de la relación se establece en MirrorAllSnapshots y el programa de mirroring se estableció en None.

Si utiliza ONTAP 9.2 o una versión anterior, la política de SnapMirror de la relación se establece en DPDefault y el programa de mirroring se estableció en None.

- 6. En el clúster de origen, especifique una política y una programación de SnapMirror que coincidan con la configuración de protección de la relación de SnapMirror original:
	- a. Según la versión de System Manager que esté ejecutando, realice uno de los pasos siguientes:
		- ONTAP 9.4 o anterior: Haga clic en **Protección** > **Relaciones**.
		- A partir de ONTAP 9.5: Haga clic en **Protección** > **Relaciones de volumen**.
	- b. Seleccione la relación SnapMirror entre el volumen de origen que se resincronizaba y el volumen de destino y, a continuación, haga clic en **Editar**.
	- c. Seleccione la política y la programación de SnapMirror y haga clic en **Aceptar**.

### **Actualice el volumen de origen**

Después de volver a sincronizar el volumen de origen, es posible que desee asegurarse de que todos los cambios más recientes se hayan actualizado en el volumen de origen antes de activar el volumen de origen.

### **Acerca de esta tarea**

Debe realizar esta tarea desde el clúster **fuente**.

### **Pasos**

- 1. Según la versión de System Manager que esté ejecutando, realice uno de los pasos siguientes:
	- ONTAP 9.4 o anterior: Haga clic en **Protección** > **Relaciones**.
- A partir de ONTAP 9.5: Haga clic en **Protección** > **Relaciones de volumen**.
- 2. Seleccione la relación de SnapMirror entre los volúmenes de origen y destino y, a continuación, haga clic en **Operaciones** > **Actualizar**.
- 3. Realice una transferencia incremental desde la copia Snapshot común reciente entre los volúmenes de origen y de destino.
	- A partir de ONTAP 9.3: Seleccione la opción **según directiva**.
	- ONTAP 9.2 o anterior: Seleccione la opción **bajo demanda**.
- 4. **Opcional:** Seleccione **limitar el ancho de banda de transferencia a** para limitar el ancho de banda de red utilizado para las transferencias y, a continuación, especifique la velocidad máxima de transferencia.
- 5. Haga clic en **Actualizar**.
- 6. Compruebe que el estado de la transferencia es Idle y el último tipo de transferencia es Update En la pestaña **Detalles**.

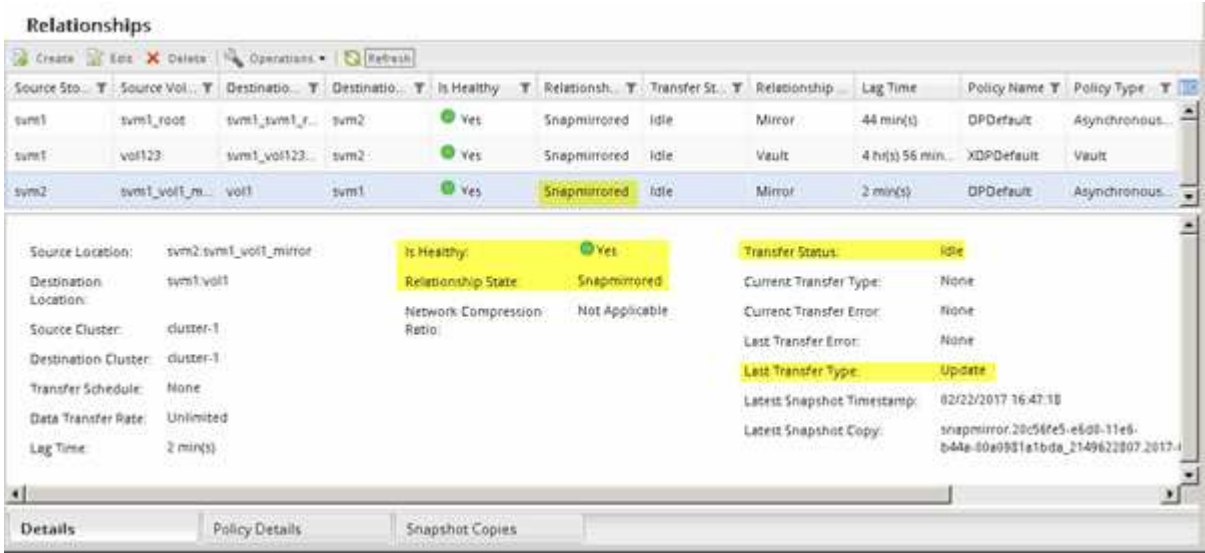

### **Vuelva a activar el volumen de origen**

Después de volver a sincronizar los datos del volumen de destino con el volumen de origen, debe activar el volumen de origen mediante la interrupción de la relación de SnapMirror. A continuación, se debe volver a sincronizar el volumen de destino para proteger el volumen de origen reactivado.

### **Acerca de esta tarea**

Tanto las operaciones de pausa como de resincronización inversa se realizan desde el clúster de **fuente**.

En la siguiente imagen, se muestra que los volúmenes de origen y destino son de lectura/escritura al interrumpir la relación de SnapMirror. Tras la operación de resincronización inversa, los datos se replican del volumen de origen activo al volumen de destino de solo lectura.

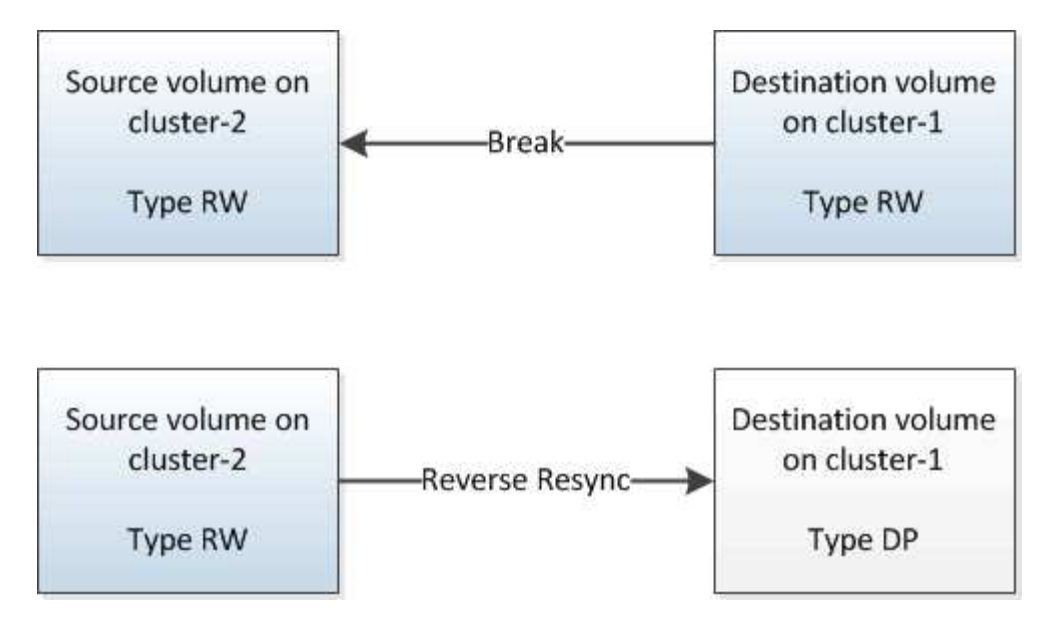

### **Pasos**

- 1. Según la versión de System Manager que esté ejecutando, realice uno de los pasos siguientes:
	- ONTAP 9.4 o anterior: Haga clic en **Protección** > **Relaciones**.
	- A partir de ONTAP 9.5: Haga clic en **Protección** > **Relaciones de volumen**.
- 2. Seleccione la relación de SnapMirror entre los volúmenes de origen y de destino.
- 3. Haga clic en **Operaciones** > **Quiesce**.
- 4. Active la casilla de verificación de confirmación y, a continuación, haga clic en **Quiesce**.
- 5. Haga clic en **Operaciones** > **rotura**.
- 6. Active la casilla de verificación de confirmación y, a continuación, haga clic en **interrumpir**.

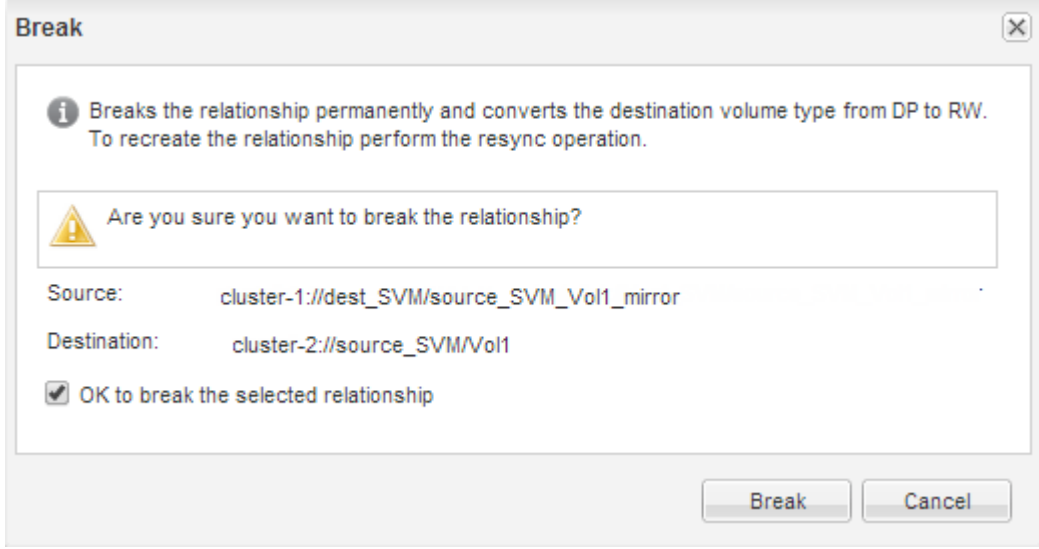

- 7. Haga clic en **Operaciones** > **Reverse Resync**.
- 8. Active la casilla de verificación de confirmación y, a continuación, haga clic en **Reverse Resync**.

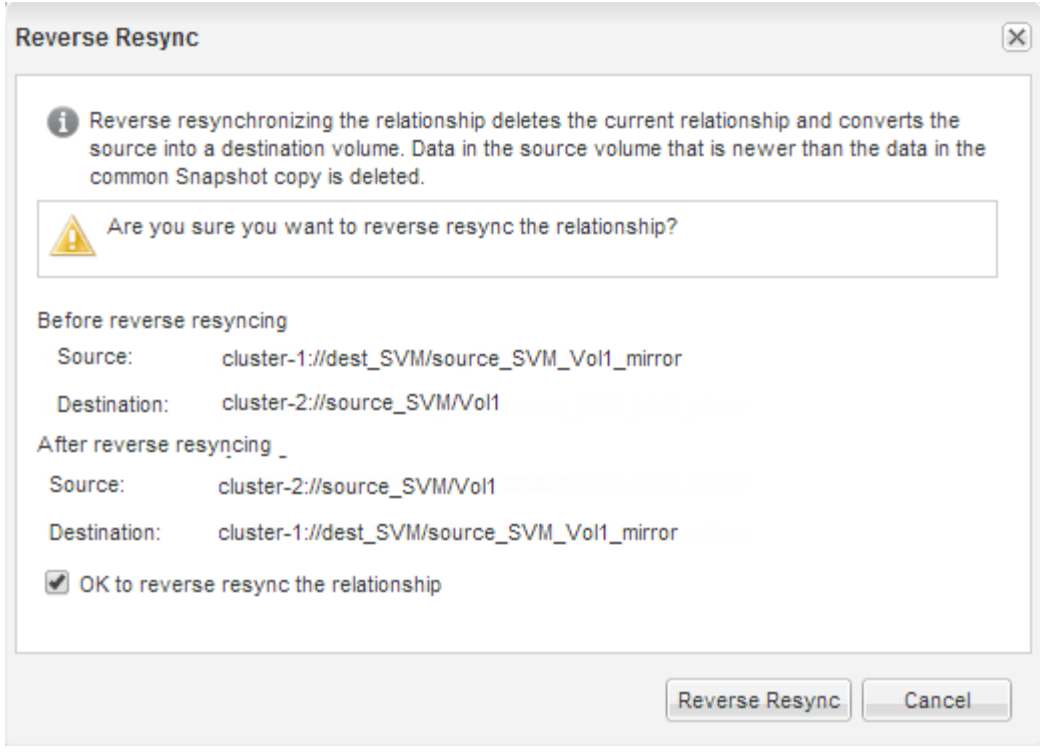

A partir de ONTAP 9.3, la política de SnapMirror de la relación se establece en MirrorAllSnapshots La programación de SnapMirror se establece en None.

Si utiliza ONTAP 9.2 o una versión anterior, la política de SnapMirror de la relación se establece en DPDefault La programación de SnapMirror se establece en None.

- 9. Desplácese hasta el volumen de origen de la página Volumes y compruebe que la relación de SnapMirror que ha creado se encuentre en una lista y el estado de la relación sea Snapmirrored.
- 10. En el clúster de destino, especifique una política y una programación de SnapMirror que coincidan con la configuración de protección de la relación de SnapMirror original para la nueva relación de SnapMirror:
	- a. Según la versión de System Manager que esté ejecutando, realice uno de los pasos siguientes:
		- ONTAP 9.4 o anterior: Haga clic en **Protección** > **Relaciones**.
		- A partir de ONTAP 9.5: Haga clic en **Protección** > **Relaciones de volumen**.
	- b. Seleccione la relación de SnapMirror entre el origen reactivado y los volúmenes de destino y, a continuación, haga clic en **Editar**.
	- c. Seleccione la política y la programación de SnapMirror y haga clic en **Aceptar**.

### **Resultados**

El volumen de origen tiene acceso de lectura/escritura y está protegido por el volumen de destino.

## <span id="page-25-0"></span>**Preparación para la recuperación ante desastres de volúmenes**

### <span id="page-25-1"></span>**Información general de preparación para la recuperación ante desastres de volúmenes**

Es posible proteger un volumen de origen en un clúster de ONTAP con una relación

entre iguales para la preparación para la recuperación de desastres. Debe usar este procedimiento si desea configurar y supervisar relaciones de SnapMirror entre clústeres con una relación entre iguales para la recuperación de desastres de volúmenes y no necesita un gran fondo conceptual para las tareas.

SnapMirror proporciona una protección de datos asíncrona programada para bloques. SnapMirror replica copias Snapshot y puede replicar volúmenes NAS o SAN en los que se ejecutan la deduplicación, la compresión de datos o ambos, incluidos los volúmenes que contienen qtrees y LUN. La información de configuración de SnapMirror se almacena en una base de datos que ONTAP replica en todos los nodos del clúster.

Con este procedimiento, cree relaciones SnapMirror para la recuperación ante desastres de nivel de volumen de la siguiente manera:

- Trabaja con clústeres que ejecutan ONTAP 9.
- Es un administrador de clúster.
- Configuró la relación de paridad de clústeres y la relación de paridad de SVM.

["Configuración de relaciones entre iguales de clústeres y SVM"](#page-2-2)

- Habilitó la licencia de SnapMirror en los clústeres de origen y destino.
- Desea usar políticas y programaciones predeterminadas, y no crear políticas personalizadas.
- Desea usar prácticas recomendadas, no explorar todas las opciones disponibles (ONTAP 9.7 y versiones anteriores).

### **Otras maneras de hacerlo en ONTAP**

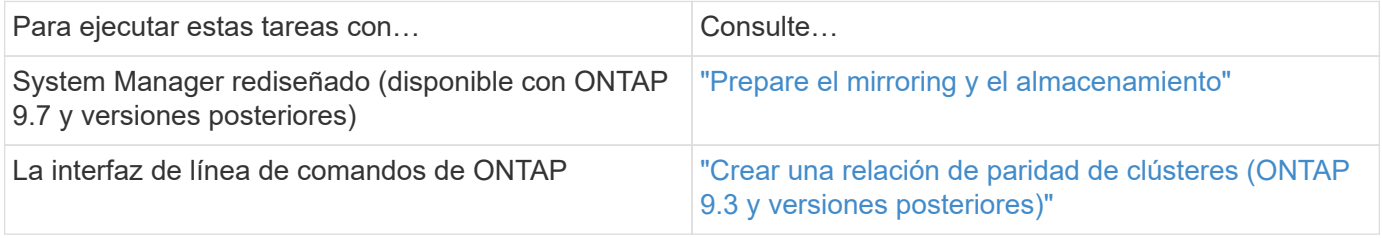

### **Flujo de trabajo de preparación para la recuperación ante desastres de volúmenes**

La preparación de los volúmenes para la recuperación ante desastres implica verificar la relación entre iguales de clústeres, la creación de una relación de SnapMirror entre los volúmenes que residen en clústeres con una relación entre iguales, la configuración de la SVM de destino para el acceso a los datos y la supervisión periódica de la relación de SnapMirror.

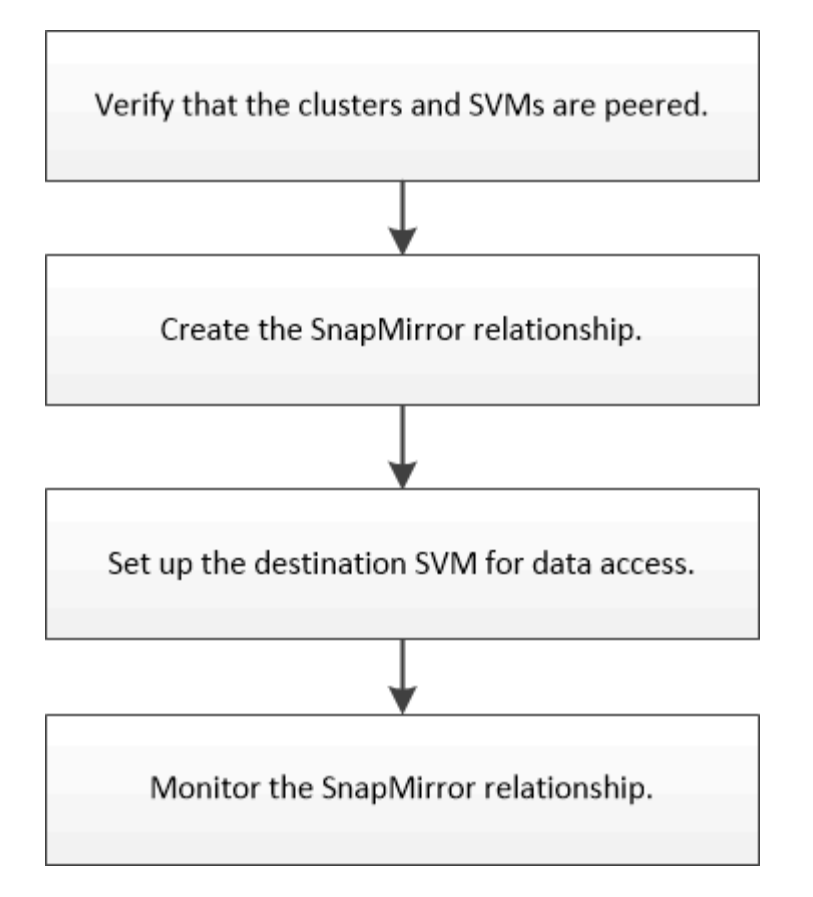

Hay documentación adicional disponible para ayudar a activar el volumen de destino para probar la configuración de recuperación ante desastres o cuando se produce un desastre. También se puede aprender más acerca de cómo reactivar el volumen de origen después del desastre.

### [Recuperación ante desastres de volúmenes](#page-13-1)

+ describe cómo activar rápidamente un volumen de destino después de un desastre y, a continuación, reactivar el volumen de origen en ONTAP.

### **Compruebe las relaciones de paridad de clústeres y las relaciones de paridad de SVM**

Antes de configurar un volumen para la recuperación de desastres, debe verificar que los clústeres de origen y destino tienen una relación entre iguales y que se comunican entre sí mediante la relación de paridad.

#### **Procedimiento**

- Si su sistema funciona con ONTAP 9.3 o una versión posterior, realice los siguientes pasos para verificar la relación entre iguales de clústeres y la relación entre iguales de SVM:
	- a. Haga clic en **Configuración** > **Cluster peers**.
	- b. Compruebe que el clúster con relación entre iguales esté autenticado y esté disponible.

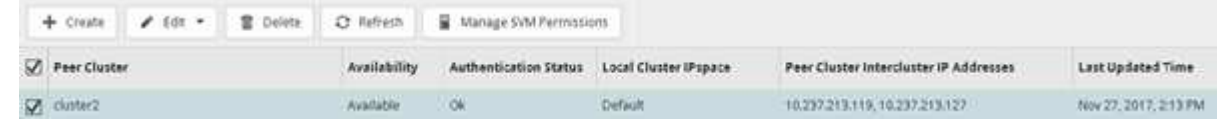

c. Haga clic en **Configuración** > **SVM peers**.

- d. Compruebe que la SVM de destino tiene una relación entre iguales con la SVM de origen.
- Si su sistema utiliza ONTAP 9.2 o una versión anterior, realice los siguientes pasos para verificar la relación entre iguales de clústeres y la relación entre iguales de SVM:
	- a. Haga clic en la ficha **configuraciones**.
	- b. En el panel **Detalles del clúster**, haga clic en **pares de clústeres**.
	- c. Verifique que el clúster con relación entre iguales esté autenticado y disponible.

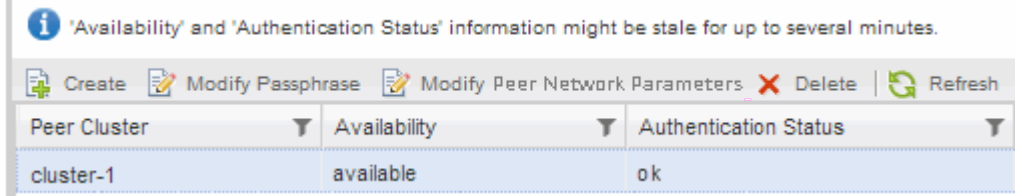

- d. Haga clic en la ficha **SVMs** y seleccione la SVM de origen.
- e. En el área **Peer Storage Virtual Machines**, compruebe que la SVM de destino tiene una relación entre iguales y la SVM de origen.

Si no ve ninguna SVM con relación entre iguales en esta área, puede crear la relación entre iguales de SVM al crear la relación de SnapMirror.

[Creación de la relación de SnapMirror \(ONTAP 9.2 o anterior\)](#page-30-0)

### **Crear la relación de SnapMirror (a partir de ONTAP 9.3)**

Debe crear una relación de SnapMirror entre el volumen de origen en un clúster y el volumen de destino en el clúster con una relación entre iguales para replicar datos para la recuperación de desastres.

### **Antes de empezar**

- El agregado de destino debe tener espacio disponible.
- Ambos clústeres deben configurarse y configurarse de manera adecuada para satisfacer los requisitos del entorno para acceso de usuarios, autenticación y acceso de clientes.

### **Acerca de esta tarea**

Debe realizar esta tarea desde el clúster **fuente**.

### **Pasos**

- 1. Haga clic en **almacenamiento** > **volúmenes**.
- 2. Seleccione el volumen para el que desea crear una relación de réplica y, a continuación, haga clic en **acciones** > **proteger**.
- 3. En la sección **Tipo de relación**, seleccione **espejo** en la lista desplegable **Tipo de relación**.
- 4. En la página **Volumes: Protect Volumes**, proporcione la siguiente información:
	- a. Seleccione **Simetría** como el tipo de relación.
	- b. Seleccione el clúster de destino, la SVM de destino y el sufijo para el nombre del volumen de destino.

Solo se enumeran las SVM con una relación entre iguales y las SVM permitidas en las SVM de

destino.

- c. Haga clic en  $\equiv$  ...
- d. En el cuadro de diálogo **Opciones avanzadas**, compruebe que MirrorAllSnapshots se establece como política de protección.

DPDefault y.. MirrorLatest Son las otras políticas de protección predeterminadas que están disponibles para las relaciones de SnapMirror.

e. Seleccione un programa de protección.

De forma predeterminada, la hourly se ha seleccionado el programa.

f. Compruebe que **Sí** está seleccionado para inicializar la relación de SnapVault.

De forma predeterminada, todas las relaciones de protección de datos se inicializan. La inicialización de la relación de SnapMirror garantiza que el volumen de destino tenga una línea de base para comenzar a proteger el volumen de origen.

g. Haga clic en **aplicar** para guardar los cambios.

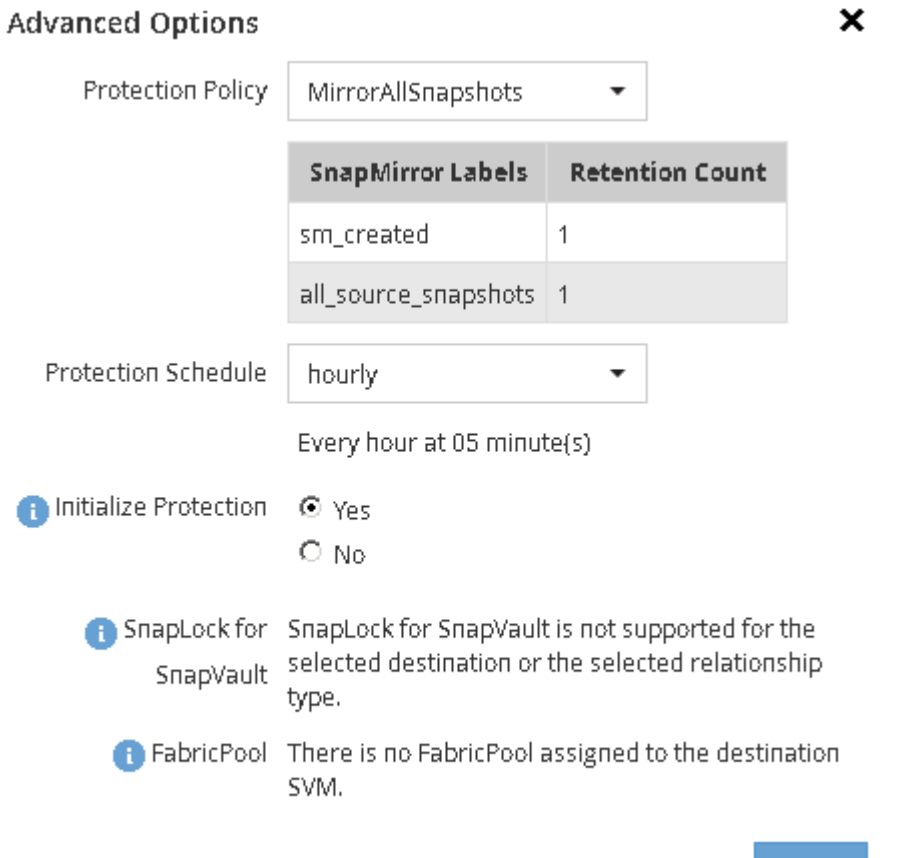

- 5. Haga clic en **Guardar** para crear la relación de SnapMirror.
- 6. Compruebe que el estado de la relación de SnapMirror esté en la Snapmirrored estado.
	- a. Desplácese hasta la ventana **Volumes** y, a continuación, seleccione el volumen para el que creó la relación de SnapMirror.

Apply.

b. Haga doble clic en el volumen para ver los detalles del volumen y, a continuación, haga clic en **PROTECTION** para ver el estado de la protección de datos del volumen.

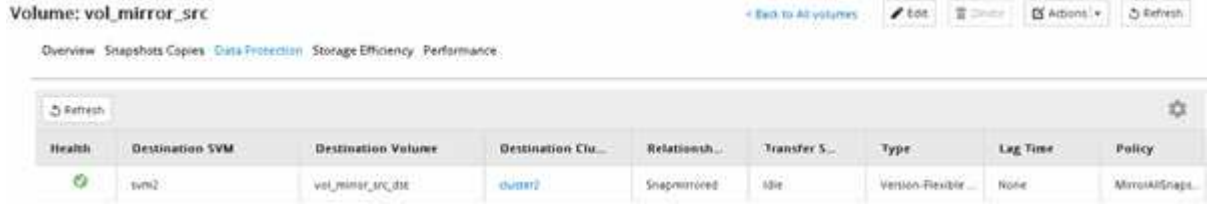

### **Qué hacer a continuación**

Debe anotar la configuración del volumen de origen, como thin provisioning, deduplicación, compresión y crecimiento automático. Puede utilizar esta información para comprobar la configuración del volumen de destino al romper la relación de SnapMirror.

### <span id="page-30-0"></span>**Crear la relación de SnapMirror (ONTAP 9.2 o anterior)**

Debe crear una relación de SnapMirror entre el volumen de origen en un clúster y el volumen de destino en el clúster con una relación entre iguales para replicar datos para la recuperación de desastres.

### **Antes de empezar**

- Debe tener el nombre de usuario de administrador del clúster y la contraseña para el clúster de destino.
- El agregado de destino debe tener espacio disponible.
- Ambos clústeres deben configurarse y configurarse de manera adecuada para satisfacer los requisitos del entorno para acceso de usuarios, autenticación y acceso de clientes.

### **Acerca de esta tarea**

Debe realizar esta tarea desde el clúster **fuente**.

### **Pasos**

- 1. Haga clic en **almacenamiento** > **SVM**.
- 2. Seleccione la SVM y, a continuación, haga clic en **Configuración de SVM**.
- 3. Haga clic en la ficha **Volumes**.
- 4. Seleccione el volumen para el que desea crear una relación de réplica y, a continuación, haga clic en **proteger**.

Aparecerá la ventana Create Protection Relationship.

- 5. En la sección **Tipo de relación**, seleccione **espejo** en la lista desplegable **Tipo de relación**.
- 6. En la sección **volumen de destino**, seleccione el clúster con una relación entre iguales.
- 7. Especifique la SVM para el volumen de destino:

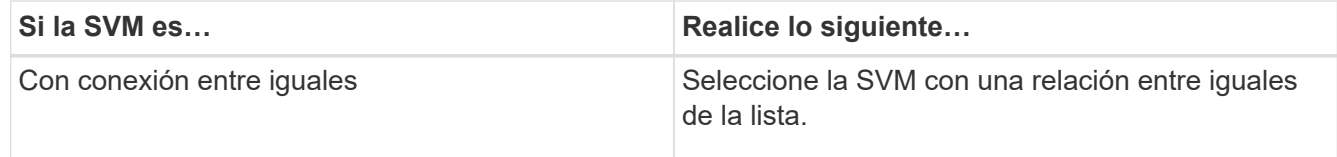

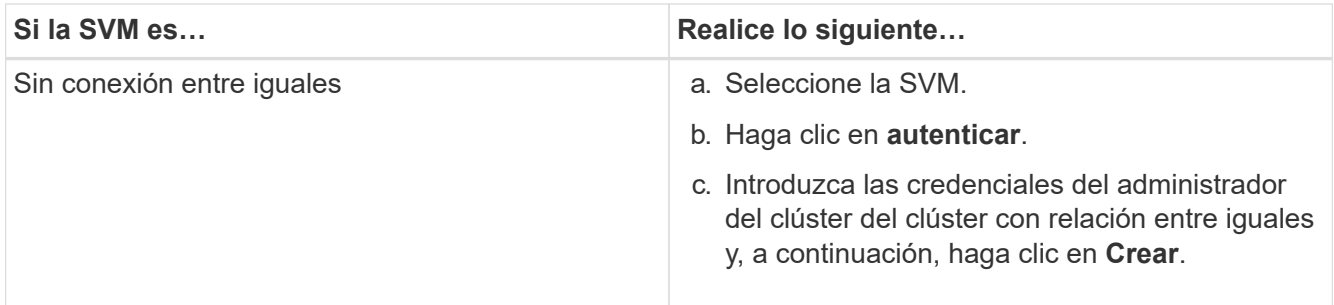

- 8. Cree un nuevo volumen de destino:
	- a. Seleccione la opción **Nuevo volumen**.
	- b. Utilice el nombre de volumen predeterminado o especifique un nuevo nombre de volumen.
	- c. Seleccione el agregado de destino.

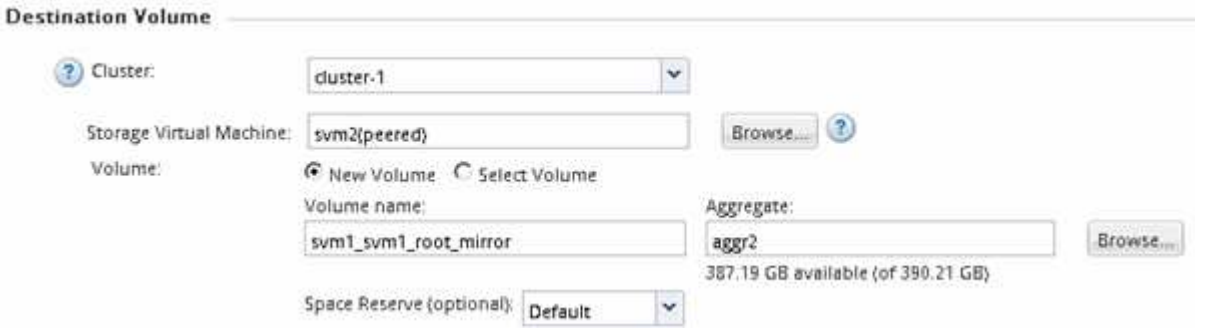

9. En la sección **Detalles de configuración**, seleccione **MirrorAllSnapshots** como política de duplicación.

DPDefault y.. MirrorLatest Son las otras políticas de mirroring predeterminadas que están disponibles para las relaciones de SnapMirror.

- 10. Seleccione una programación de protección de la lista de programaciones.
- 11. Asegúrese de que la casilla de verificación **inicializar relación** esté activada y, a continuación, haga clic en **Crear**.

La inicialización de la relación de SnapMirror garantiza que el volumen de destino tenga una línea de base para comenzar a proteger el volumen de origen.

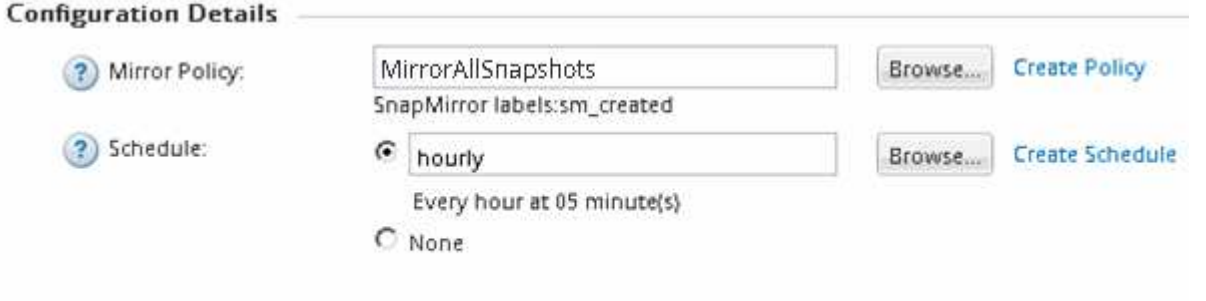

Ⅳ Initialize Relationship

Para inicializar la relación, inicie una transferencia inicial de datos del volumen de origen al volumen de destino.

La operación de inicialización puede requerir cierto tiempo. La sección Estado muestra el estado de cada trabajo.

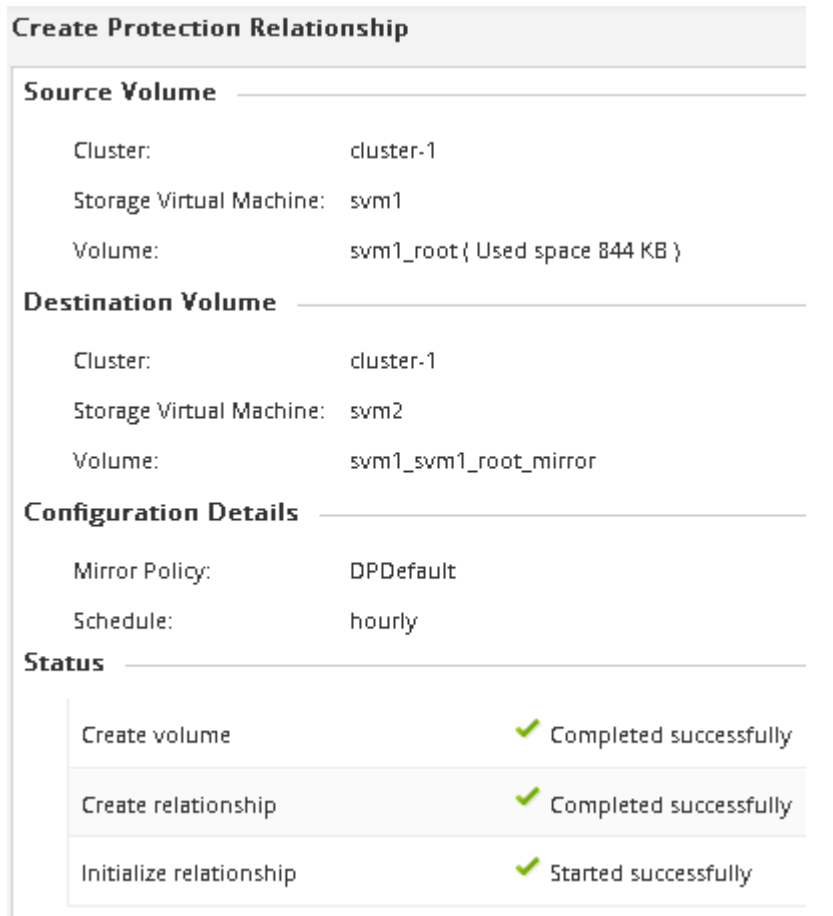

- 12. Compruebe el estado de la relación de SnapMirror:
	- a. Seleccione el volumen para el que ha creado la relación de SnapMirror en la lista **Volumes** y, a continuación, haga clic en **Data Protection**.
	- b. En la ficha **Protección de datos**, compruebe que la relación de SnapMirror que ha creado aparece en la lista y que el estado de la relación es Snapmirrored.

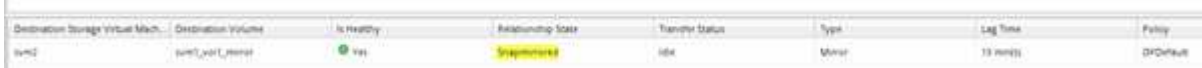

#### **Qué hacer a continuación**

Debe anotar la configuración del volumen de origen, como thin provisioning, deduplicación, compresión y crecimiento automático. Puede utilizar esta información para comprobar la configuración del volumen de destino al romper la relación de SnapMirror.

### **Configure la SVM de destino para el acceso a los datos**

Puede minimizar las interrupciones de acceso a los datos cuando se activa el volumen de destino mediante la configuración de configuraciones necesarias, como LIF, recursos compartidos de CIFS y políticas de exportación para el entorno NAS, y LIF y grupos de iniciadores para el entorno SAN en la SVM que contiene el volumen de destino.

#### **Acerca de esta tarea**

Debe realizar esta tarea en el clúster **destino** para la SVM que contiene el volumen de destino.

#### **Procedimiento**

- Entorno NAS:
	- a. Cree LIF NAS.
	- b. Cree recursos compartidos CIFS con los mismos nombres de recursos compartidos que se usaron en el origen.
	- c. Cree las políticas de exportación NFS adecuadas.
	- d. Crear reglas de cuota adecuadas.
- Entorno SAN:
	- a. Cree LIF SAN.
	- b. **Opcional:** Configurar conjuntos de puertos.
	- c. Configure los iGroups.
	- d. Para FC, dividir los switches de FC para permitir que los clientes SAN accedan a las LIF.

#### **Qué hacer a continuación**

Si se realizaron cambios en la SVM que contiene el volumen de origen, se deben replicar manualmente los cambios en la SVM que contiene el volumen de destino.

### **Información relacionada**

### ["Centro de documentación de ONTAP 9"](https://docs.netapp.com/ontap-9/index.jsp)

### **Supervisar el estado de las transferencias de datos de SnapMirror**

Debe supervisar periódicamente el estado de las relaciones de SnapMirror con el fin de garantizar que las transferencias de datos de SnapMirror se realicen según la programación especificada.

### **Acerca de esta tarea**

Debe realizar esta tarea desde el clúster **destino**.

### **Pasos**

- 1. Según la versión de System Manager que esté ejecutando, realice uno de los pasos siguientes:
	- ONTAP 9.4 o anterior: Haga clic en **Protección** > **Relaciones**.
	- A partir de ONTAP 9.5: Haga clic en **Protección** > **Relaciones de volumen**.
- 2. Seleccione la relación de SnapMirror entre los volúmenes de origen y destino y, a continuación, compruebe el estado en la ficha inferior \* Details\*.

La pestaña Details muestra el estado de la relación de SnapMirror, y muestra los errores de transferencia y el tiempo de desfase.

◦ Debe aparecer el campo es saludable Yes.

Si la mayoría de los errores de transferencia de datos de SnapMirror, el campo muestra No. Sin

embargo, en algunos casos de fallo, el campo sigue mostrándose Yes. Debe comprobar los errores de transferencia en la sección Detalles para asegurarse de que no se ha producido ningún error de transferencia de datos.

- Debe aparecer el campo Estado de relación Snapmirrored.
- El tiempo de desfase no debe superar el intervalo de programación de transferencia.

Por ejemplo, si la programación de transferencia es por hora, el tiempo de demora no debe ser superior a una hora.

Debe solucionar cualquier problema en las relaciones de SnapMirror.

["Informe técnico de NetApp 4015: Configuración de SnapMirror y mejores prácticas para ONTAP 9.1,](http://www.netapp.com/us/media/tr-4015.pdf) [9.2"](http://www.netapp.com/us/media/tr-4015.pdf)

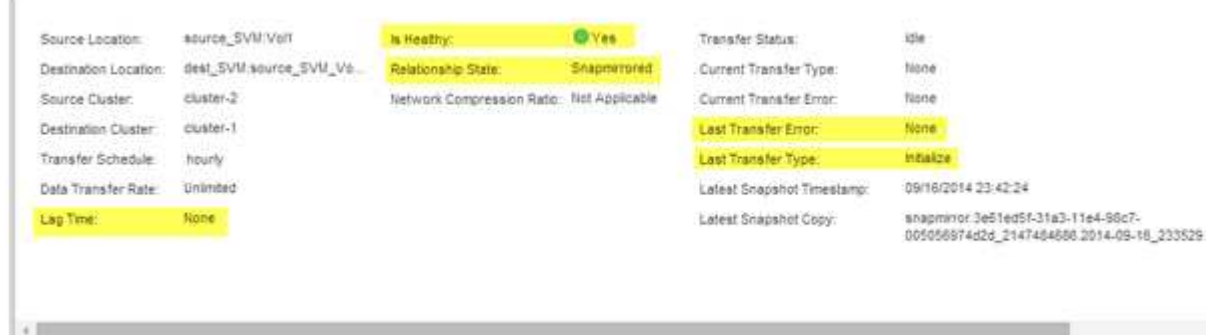

## <span id="page-34-0"></span>**Backup de volúmenes mediante SnapVault**

### <span id="page-34-1"></span>**Información general sobre backup de volúmenes mediante SnapVault**

Es posible configurar rápidamente las relaciones de backup de SnapVault entre volúmenes ubicados en clústeres diferentes. El backup de SnapVault contiene un conjunto de copias de backup de solo lectura, que se encuentran en un volumen de destino que se puede utilizar para restaurar datos cuando se pierden o se dañan.

Utilice este procedimiento si desea crear relaciones de backup de SnapVault para los volúmenes de la siguiente manera:

- Trabaja con clústeres que ejecutan ONTAP 9.
- Es un administrador de clúster.
- Configuró la relación de paridad de clústeres y la relación de paridad de SVM.

["Configuración de relaciones entre iguales de clústeres y SVM"](#page-2-2)

- Debe haber habilitado la licencia de SnapMirror o SnapVault, después de que todos los nodos del clúster se hayan actualizado a la misma versión de ONTAP 9.
- Desea usar las políticas y las programaciones de protección predeterminadas, y no crear políticas personalizadas.
- No desea realizar backups de datos de un solo archivo o restauración de LUN.
- Quiere utilizar las prácticas recomendadas, no explorar todas las opciones disponibles.
- No desea leer muchos antecedentes conceptuales.
- Desea usar System Manager, no la interfaz de línea de comandos de ONTAP ni una herramienta de secuencias de comandos automatizadas.
- Desea utilizar la interfaz clásica de System Manager para ONTAP 9.7 y versiones anteriores, no la interfaz de usuario de ONTAP System Manager para ONTAP 9.7 y posteriores.

Si estas suposiciones no son correctas para su situación o si desea obtener más información de fondo conceptual, debe consultar el recurso siguiente:

["Informe técnico de NetApp 4183: Prácticas recomendadas de SnapVault"](http://www.netapp.com/us/media/tr-4183.pdf)

### **Otras maneras de hacerlo en ONTAP**

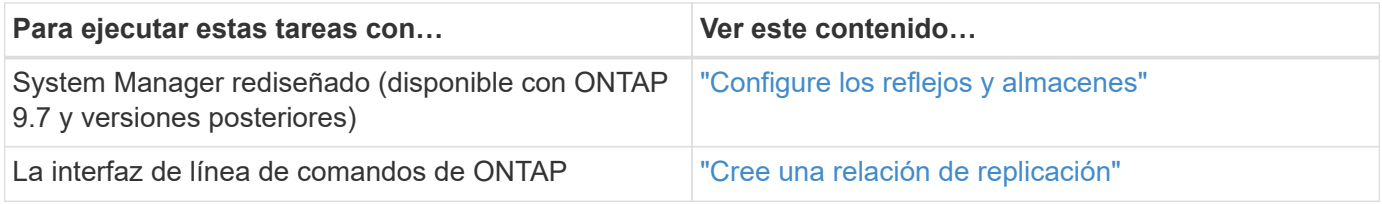

### **Flujo de trabajo de configuración de backup de SnapVault**

Configurar una relación de backup de SnapVault incluye comprobar la relación entre iguales de clústeres, crear la relación de SnapVault entre los volúmenes de origen y de destino, y supervisar la relación de SnapVault.

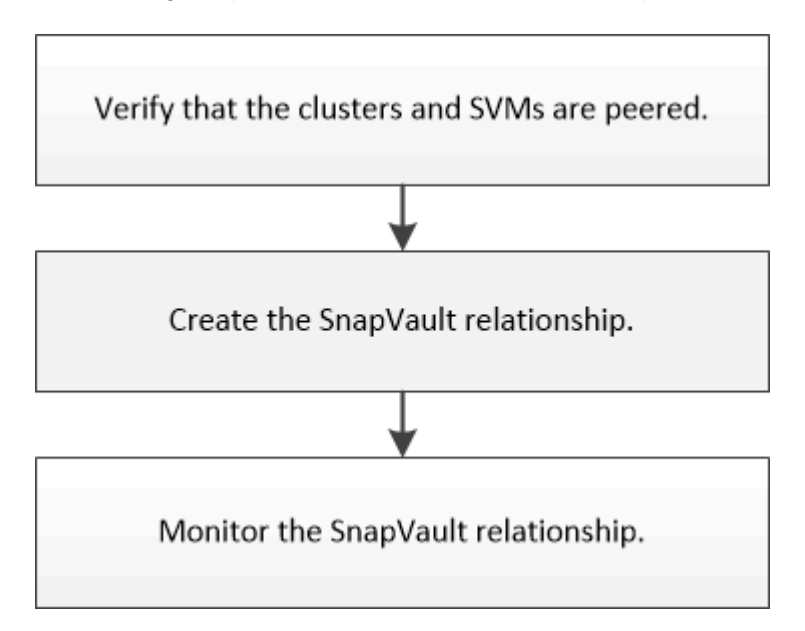

Hay documentación adicional disponible que ayuda a restaurar datos desde un volumen de destino para probar los datos en los que se ha realizado un backup o cuando se ha perdido el volumen de origen.

• [Gestión de la restauración de volúmenes mediante SnapVault](#page-42-1)

Describe cómo restaurar rápidamente un volumen a partir de un backup de SnapVault en ONTAP

### **Compruebe la relación de paridad de clústeres y la relación de paridad de SVM**

Antes de configurar un volumen para la protección de datos mediante la tecnología SnapVault, debe verificar que el clúster de origen y los clústeres de destino tienen una relación entre iguales y que se comunican entre sí mediante la relación entre iguales. También debe verificar que la SVM de origen y la SVM de destino tienen una relación entre iguales y que se comunican entre sí mediante la relación entre iguales.

### **Acerca de esta tarea**

Debe realizar esta tarea desde el clúster **fuente**.

#### **Procedimiento**

- Si su sistema funciona con ONTAP 9.3 o una versión posterior, realice los siguientes pasos para verificar la relación entre iguales de clústeres y la relación entre iguales de SVM:
	- a. Haga clic en **Configuración** > **Cluster peers**.
	- b. Compruebe que el clúster con relación entre iguales esté autenticado y esté disponible.

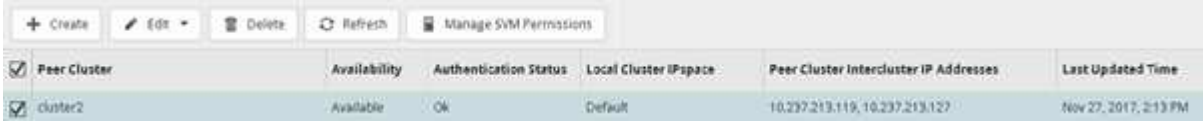

- c. Haga clic en **Configuración** > **SVM peers**.
- d. Compruebe que la SVM de destino tiene una relación entre iguales con la SVM de origen.
- Si su sistema utiliza ONTAP 9.2 o una versión anterior, realice los siguientes pasos para verificar la relación entre iguales de clústeres y la relación entre iguales de SVM:
	- a. Haga clic en la ficha **configuraciones**.
	- b. En el panel **Detalles del clúster**, haga clic en **pares de clústeres**.
	- c. Verifique que el clúster con relación entre iguales esté autenticado y disponible.

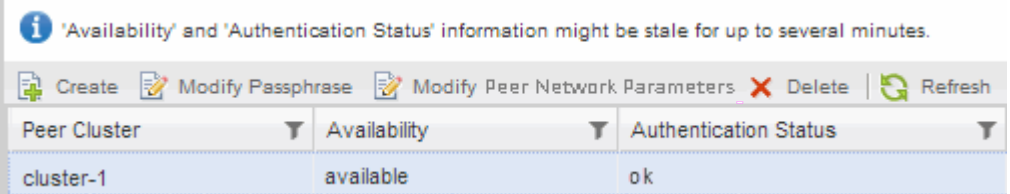

- d. Haga clic en la ficha **SVMs** y seleccione la SVM de origen.
- e. En el área **Peer Storage Virtual Machines**, compruebe que la SVM de destino tiene una relación entre iguales y la SVM de origen.

Si no ve ninguna SVM con relación entre iguales en esta área, puede crear la relación entre iguales de SVM al crear la relación de SnapVault.

[Creación de la relación de SnapVault \(ONTAP 9.2 o anterior\)](#page-38-0)

### **Crear una relación de SnapVault (a partir de ONTAP 9.3)**

Debe crear una relación de SnapVault entre el volumen de origen en un clúster y el volumen de destino en el clúster con una relación entre iguales para crear un backup de SnapVault.

### **Antes de empezar**

- Debe tener el nombre de usuario de administrador del clúster y la contraseña para el clúster de destino.
- El agregado de destino debe tener espacio disponible.

### **Acerca de esta tarea**

Debe realizar esta tarea desde el clúster **fuente**.

### **Pasos**

- 1. Haga clic en **almacenamiento** > **volúmenes**.
- 2. Seleccione el volumen del que desea realizar una copia de seguridad y, a continuación, haga clic en **acciones** > **proteger**.

También puede seleccionar varios volúmenes de origen y luego crear relaciones de SnapVault con un único volumen de destino.

- 3. En la página **Volumes: Protect Volumes**, proporcione la siguiente información:
	- a. Seleccione **Vault** en la lista desplegable **Tipo de relación**.
	- b. Seleccione el clúster de destino, la SVM de destino y el sufijo del volumen de destino.

Solo se enumeran las SVM con una relación entre iguales y las SVM permitidas en las SVM de destino.

El volumen de destino se crea automáticamente. El nombre del volumen de destino es el nombre del volumen de origen añadido con el sufijo.

- a. Haga clic en  $\equiv$
- b. En el cuadro de diálogo **Opciones avanzadas**, compruebe que la **Política de protección** está configurada como XDPDefault.
- c. Seleccione **Programa de protección**.

De forma predeterminada, la daily se ha seleccionado el programa.

d. Compruebe que **Sí** está seleccionado para inicializar la relación de SnapVault.

De forma predeterminada, todas las relaciones de protección de datos se inicializan.

e. Haga clic en **aplicar** para guardar los cambios.

### **Advanced Options**

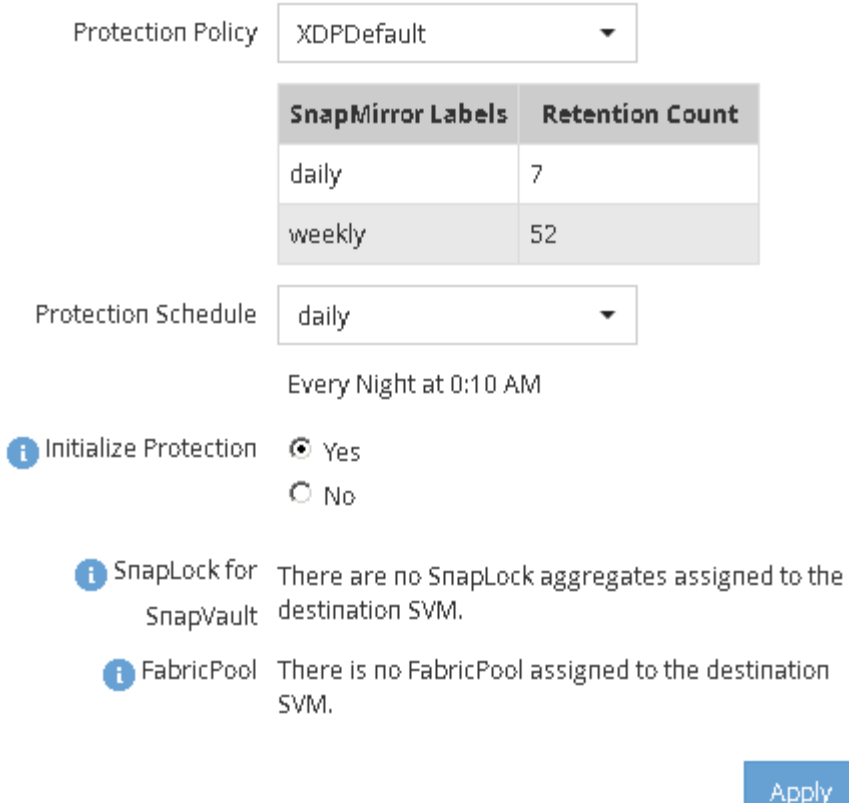

- 4. En la página **Volumes: Protect Volumes**, haga clic en **Validate** para comprobar si los volúmenes tienen etiquetas de SnapMirror coincidentes.
- 5. Haga clic en **Guardar** para crear la relación SnapVault.
- 6. Compruebe que el estado de la relación de SnapVault sea en la Snapmirrored estado.
	- a. Desplácese a la ventana **Volumes** y, a continuación, seleccione el volumen de copia de seguridad.
	- b. Expanda el volumen y haga clic en **PROTECCIÓN** para ver el estado de protección de datos del volumen.

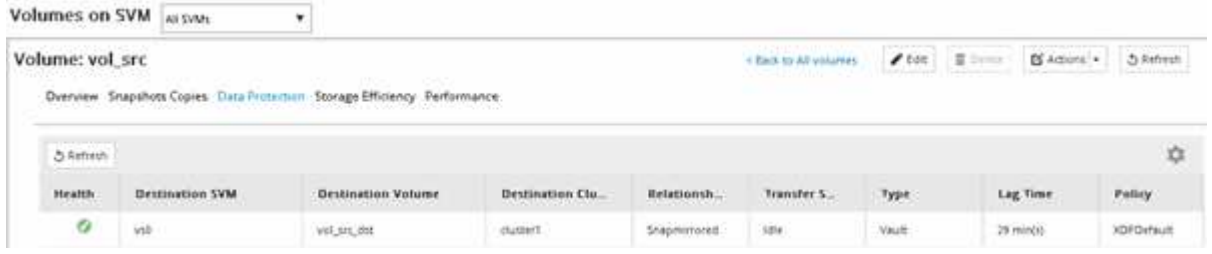

### <span id="page-38-0"></span>**Crear la relación de SnapVault (ONTAP 9.2 o anterior)**

Debe crear una relación de SnapVault entre el volumen de origen en un clúster y el volumen de destino en el clúster con una relación entre iguales para crear un backup de SnapVault.

### **Antes de empezar**

• Debe tener el nombre de usuario de administrador del clúster y la contraseña para el clúster de destino.

• El agregado de destino debe tener espacio disponible.

### **Acerca de esta tarea**

Debe realizar esta tarea desde el clúster **fuente**.

#### **Pasos**

- 1. Haga clic en **almacenamiento** > **SVM**.
- 2. Seleccione la SVM y, a continuación, haga clic en **Configuración de SVM**.
- 3. Haga clic en la ficha **Volumes**.
- 4. Seleccione el volumen del que desea realizar una copia de seguridad y, a continuación, haga clic en **proteger**.
- 5. En el cuadro de diálogo **Crear relación de protección**, seleccione **Vault** en la lista desplegable **Tipo de relación**.
- 6. En la sección **volumen de destino**, seleccione el clúster con una relación entre iguales.
- 7. Especifique la SVM para el volumen de destino:

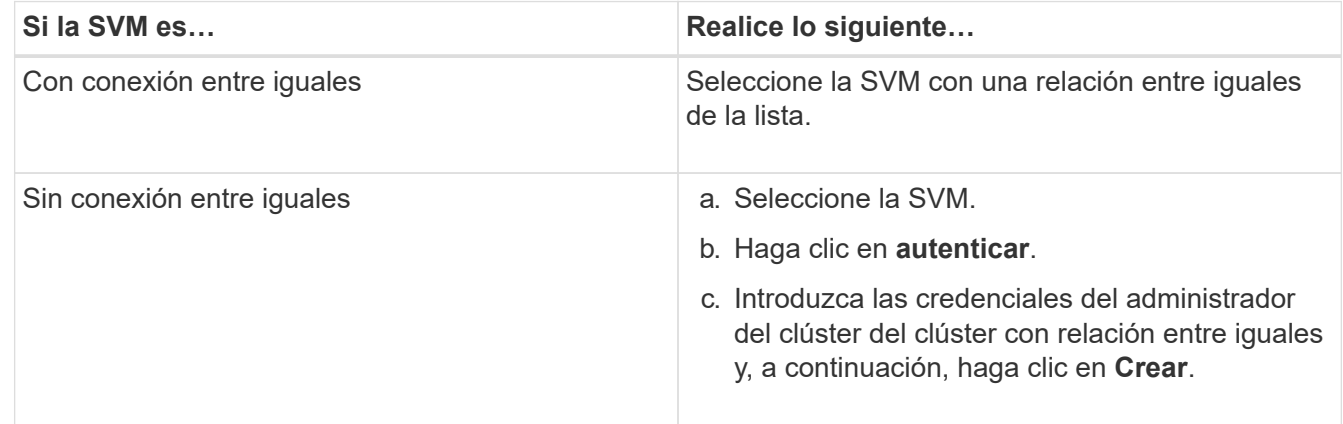

- 8. Cree un nuevo volumen de destino:
	- a. Seleccione la opción **Nuevo volumen**.
	- b. Utilice el nombre de volumen predeterminado o introduzca un nuevo nombre de volumen.
	- c. Seleccione el agregado de destino.
	- d. Asegúrese de que la casilla de verificación **Activar deduplicación** está activada.

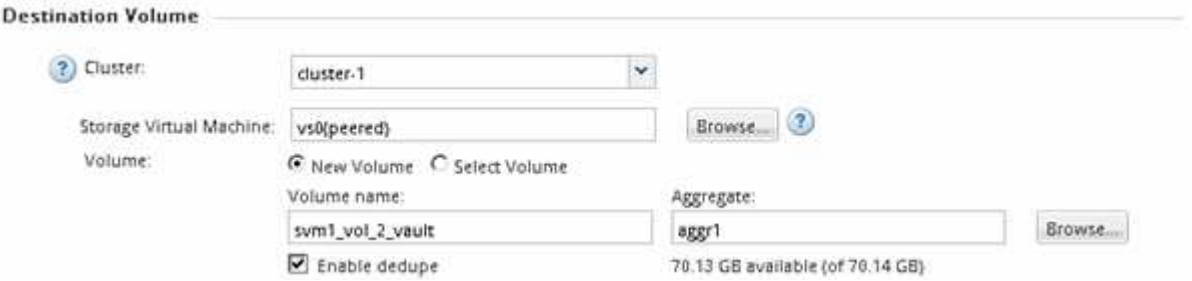

- 9. En la sección **Detalles de configuración**, seleccione XDPDefault como política de protección.
- 10. Seleccione una programación de protección de la lista de programaciones.
- 11. Asegúrese de que la casilla de verificación **inicializar relación** esté activada para transferir la copia snapshot básica y, a continuación, haga clic en **Crear**

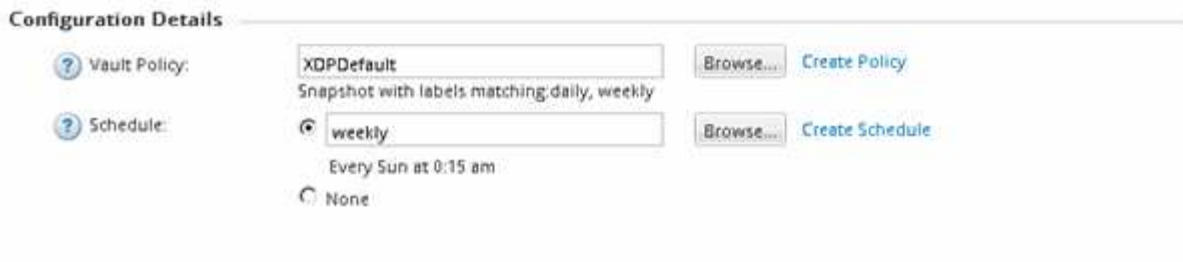

M Initialize Relationship

El asistente crea la relación con la política de almacén y la programación especificadas. Para inicializar la relación, inicie una transferencia inicial de datos del volumen de origen al volumen de destino.

La sección Estado muestra el estado de cada trabajo.

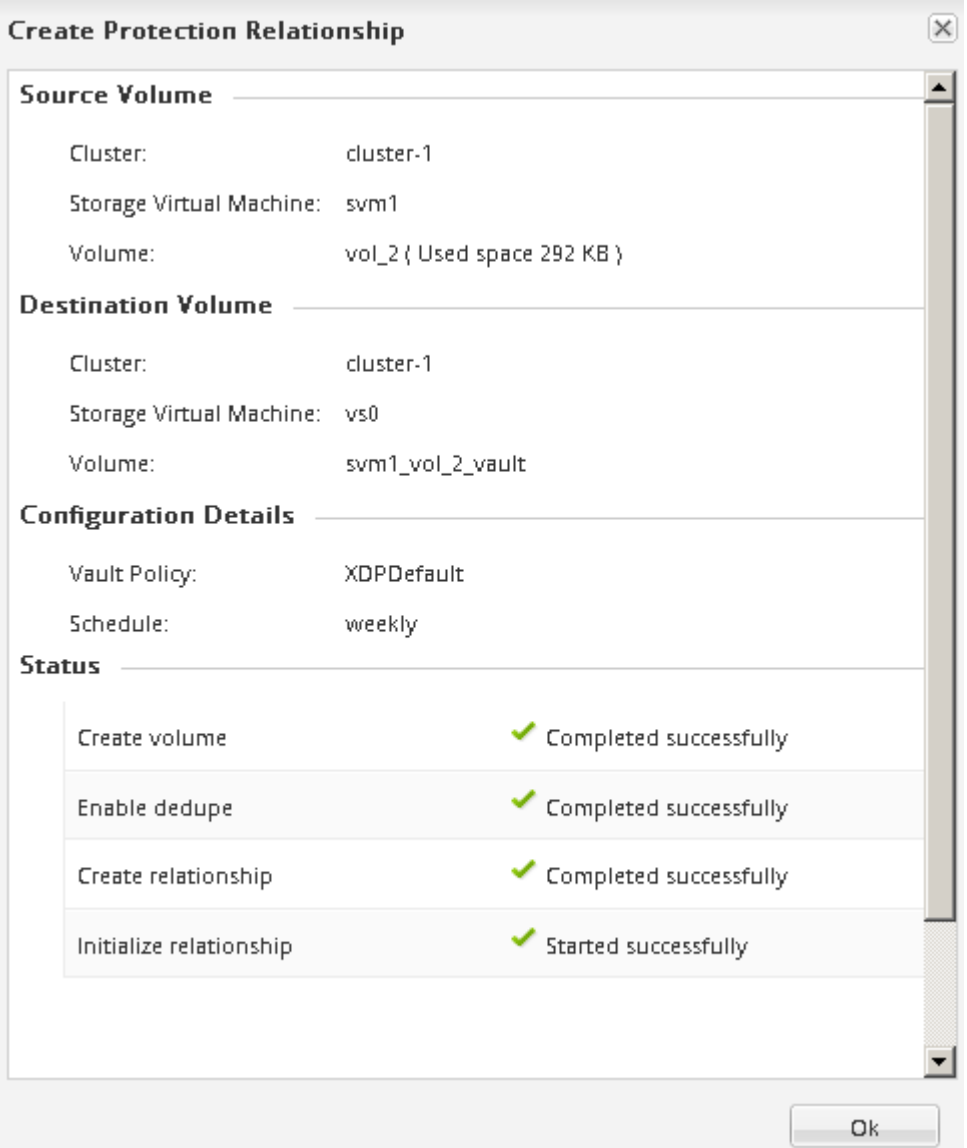

- 12. Compruebe que el estado de la relación de SnapVault sea en la Snapmirrored estado.
	- a. Seleccione el volumen de la lista Volumes y, a continuación, haga clic en **Data Protection**.
	- b. En la ficha inferior de **Protección de datos**, compruebe que la relación de SnapMirror que ha creado

aparece en la lista y que el estado de la relación es Snapmirrored y el tipo es Vault.

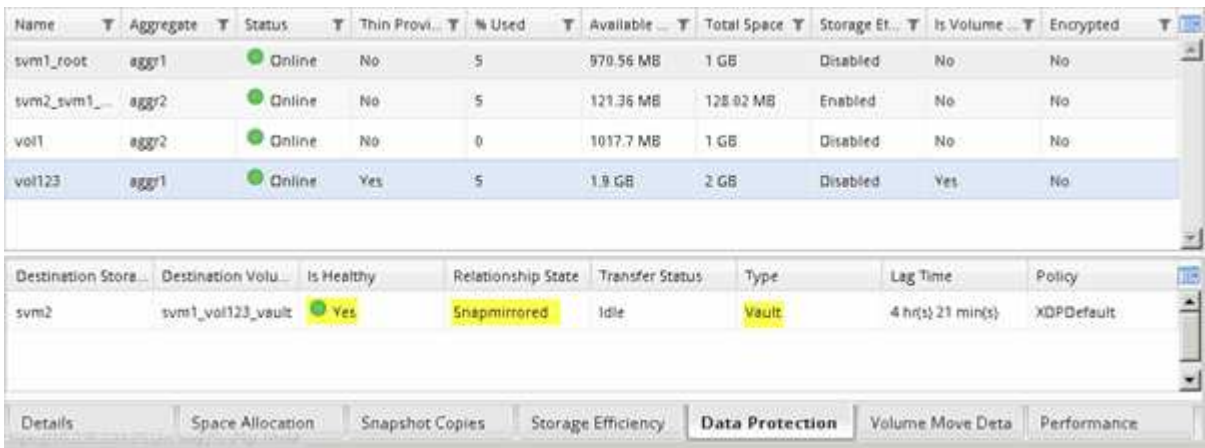

### **Supervise la relación de SnapVault**

Debe supervisar periódicamente el estado de las relaciones de SnapVault a fin de garantizar que se realice un backup de los datos en el volumen de destino según la programación especificada.

### **Acerca de esta tarea**

Debe realizar esta tarea desde el clúster **destino**.

#### **Pasos**

- 1. Según la versión de System Manager que esté ejecutando, realice uno de los pasos siguientes:
	- ONTAP 9.4 o anterior: Haga clic en **Protección** > **Relaciones**.
	- A partir de ONTAP 9.5: Haga clic en **Protección** > **Relaciones de volumen**.
- 2. Seleccione la relación SnapVault entre los volúmenes de origen y destino y, a continuación, compruebe el estado en la ficha inferior \* Detalles\*.

Se muestra el estado de la relación de SnapVault, los errores de transferencia y el tiempo de desfase:

◦ Debe aparecer el campo es saludable Yes.

Si la mayoría de los errores de transferencia de datos se producen, el campo muestra No. Sin embargo, en algunos casos de fallo, el campo sigue mostrándose Yes. Debe comprobar los errores de transferencia en la sección Detalles para asegurarse de que no se ha producido ningún error de transferencia de datos.

- Debe aparecer el campo Estado de relación Snapmirrored.
- El tiempo de desfase no debe superar el intervalo de programación de transferencia.

Por ejemplo, si la programación de transferencia es diaria, el tiempo de demora no debe ser superior a un día.

Debe solucionar cualquier problema en las relaciones de SnapVault. Los procedimientos de solución de problemas para las relaciones de SnapMirror también se aplican a las relaciones de SnapVault.

["Informe técnico de NetApp 4015: Configuración de SnapMirror y mejores prácticas para ONTAP 9.1,](http://www.netapp.com/us/media/tr-4015.pdf)

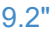

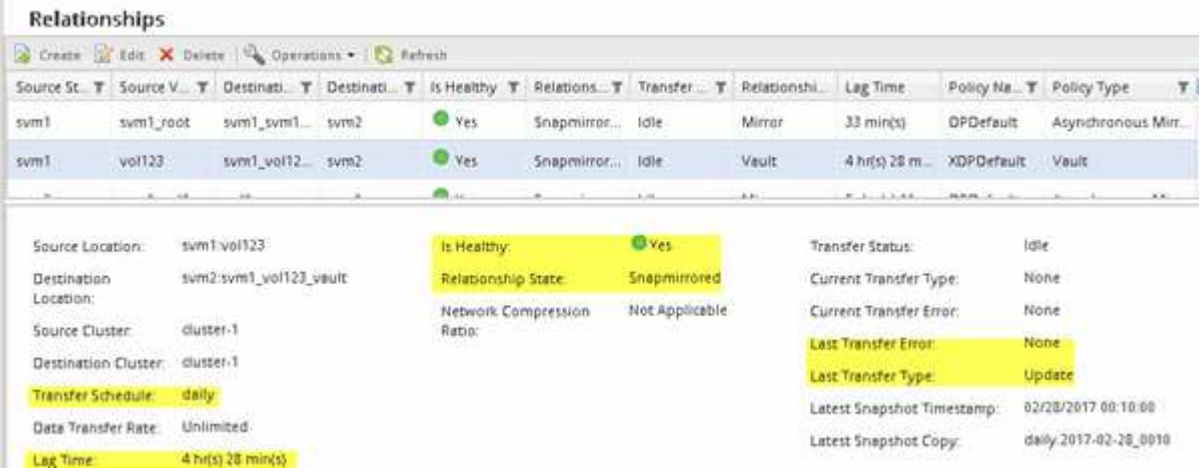

## <span id="page-42-0"></span>**Gestión de la restauración de volúmenes mediante SnapVault**

### <span id="page-42-1"></span>**Información general sobre la restauración de volúmenes mediante SnapVault**

Es posible restaurar un volumen rápidamente a partir de un backup de SnapVault en ONTAP cuando se produce una pérdida de datos.

Utilice este procedimiento si desea restaurar desde la copia de seguridad del almacén de la siguiente forma:

- Trabaja con clústeres que ejecutan ONTAP 9.
- Es un administrador de clúster.
- Ha configurado la relación de almacén siguiendo el procedimiento descrito en [Backup de volúmenes](#page-34-1) [mediante SnapVault](#page-34-1)
- No desea realizar una restauración de archivos o LUN individual.
- Quiere utilizar las prácticas recomendadas, no explorar todas las opciones disponibles.
- No desea leer muchos antecedentes conceptuales.
- Desea utilizar la interfaz clásica de System Manager para ONTAP 9.7 y versiones anteriores, no la interfaz de usuario de ONTAP System Manager para ONTAP 9.7 y posteriores.

Si estas suposiciones no son correctas para su situación o si desea obtener más información de fondo conceptual, debe consultar el recurso siguiente:

["Informe técnico de NetApp 4183: Prácticas recomendadas de SnapVault"](http://www.netapp.com/us/media/tr-4183.pdf)

### **Otras maneras de hacerlo en ONTAP**

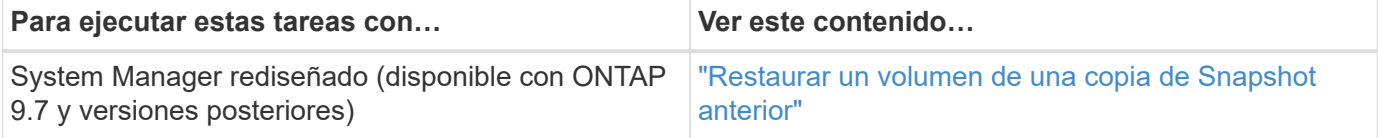

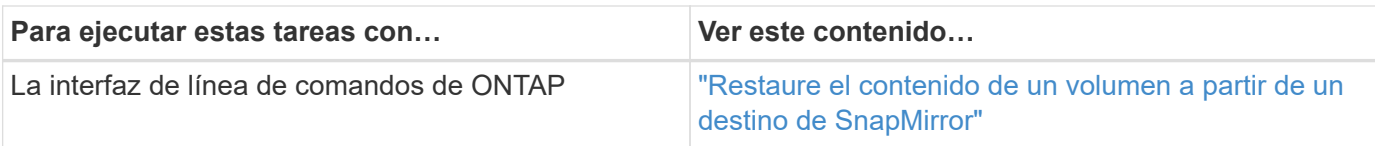

### **Flujo de trabajo de restauración de volúmenes**

Si el volumen de origen no está disponible o los datos están dañados, es posible realizar una restauración desde un backup de SnapVault. La restauración de un volumen a partir de un backup de SnapVault implica seleccionar el volumen de destino de SnapVault, restaurar un volumen nuevo o uno existente y verificar la operación de restauración.

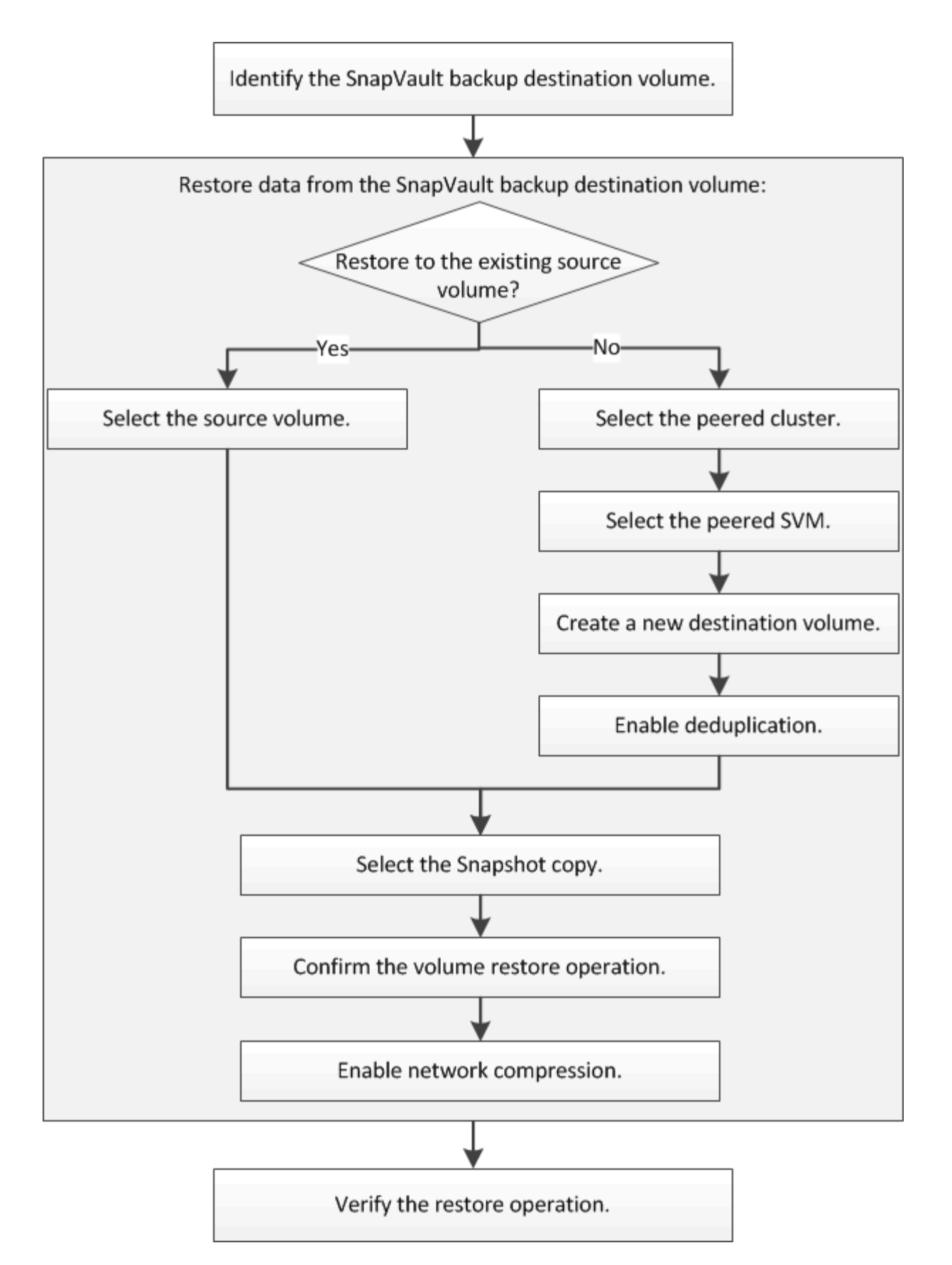

Hay información adicional disponible que sirve de ayuda para gestionar las relaciones de backup de SnapVault y para usar otros métodos de protección de datos a fin de proteger la disponibilidad de los recursos de datos.

• [Preparación para la recuperación ante desastres de volúmenes](#page-25-1)

Describe cómo configurar rápidamente un volumen de destino en otro clúster de ONTAP con el fin de prepararse para la recuperación ante desastres.

• [Recuperación ante desastres de volúmenes](#page-13-1)

Describe cómo activar rápidamente un volumen de destino desde otro clúster de ONTAP después de un desastre, así como cómo restaurar el estado original de la relación de SnapMirror mediante la reactivación del volumen de origen tras su recuperación.

### **Identificar el volumen de destino del backup SnapVault**

Debe identificar el volumen de destino de backup de SnapVault desde el cual desea restaurar datos cuando los datos del volumen de origen se pierden o se dañan.

### **Acerca de esta tarea**

Debe realizar esta tarea desde el clúster **fuente**.

### **Pasos**

- 1. Introduzca la URL https://IP-address-of-cluster-management-LIF En un explorador web e inicie sesión en System Manager con la credencial de administrador de clúster.
- 2. Vaya a la ventana **Volumes**.
- 3. Identifique el volumen de destino en la relación SnapVault y el nombre de la SVM que contiene el volumen:
	- ONTAP 9.3 o posterior: Haga doble clic en el volumen para ver los detalles y, a continuación, haga clic en **PROTECCIÓN**.
	- ONTAP 9.2 o anterior: Haga clic en la ficha **Protección de datos** en la parte inferior de la ventana Volumes.

### **Restaurar datos desde un backup de SnapVault**

Después de seleccionar el volumen de destino de un backup de SnapVault, se debe ejecutar la operación de restauración en un volumen nuevo para probar los datos de un backup o en un volumen existente para restaurar los datos perdidos o dañados.

### **Acerca de esta tarea**

Debe realizar esta tarea desde el clúster **destino**.

#### **Pasos**

- 1. Según la versión de System Manager que esté ejecutando, realice uno de los pasos siguientes:
	- ONTAP 9.4 o anterior: Haga clic en **Protección** > **Relaciones**.
	- A partir de ONTAP 9.5: Haga clic en **Protección** > **Relaciones de volumen**.
- 2. Seleccione la SVM que contiene el volumen de destino de la copia de seguridad de SnapVault y, a continuación, haga clic en **Operaciones** > **Restaurar**.
- 3. En el cuadro de diálogo **Restaurar**, restaure los datos al volumen de origen original o a un volumen nuevo:

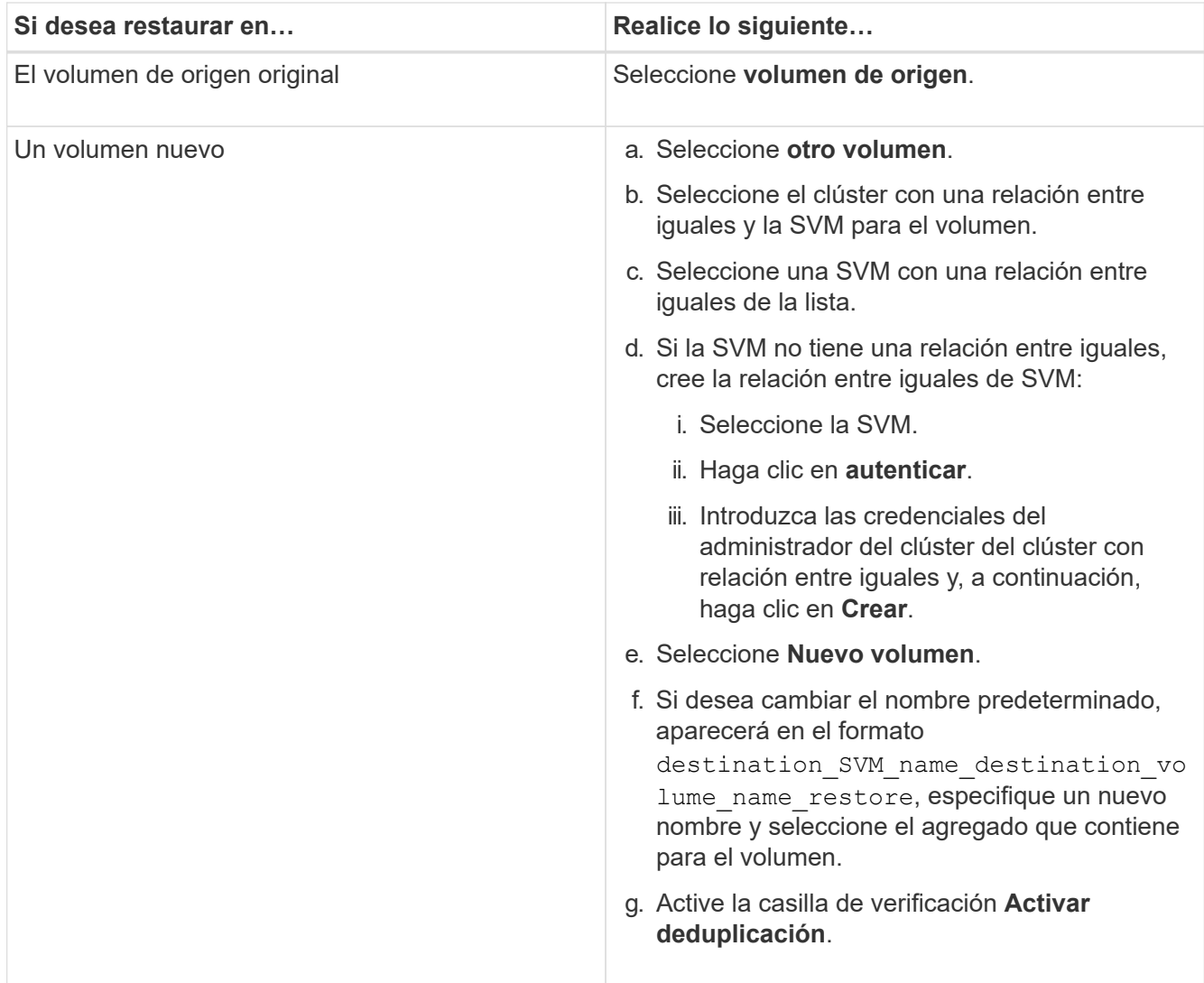

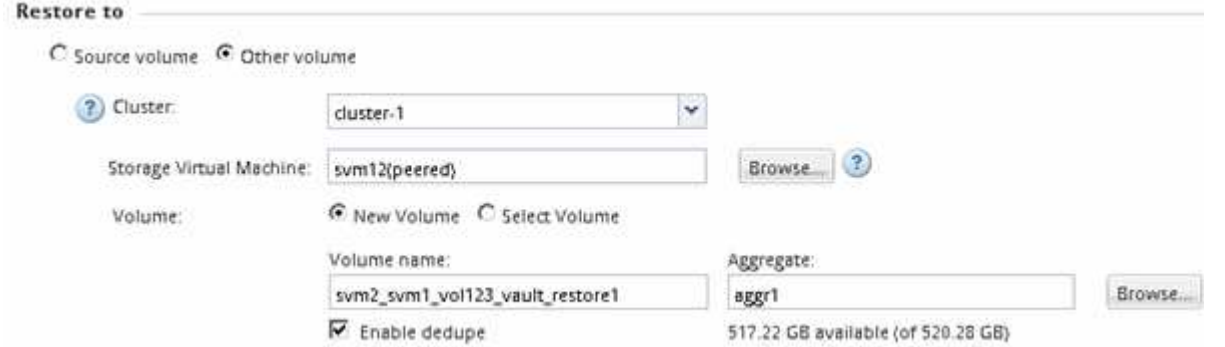

- 4. Seleccione la copia de Snapshot más reciente o seleccione una copia de Snapshot específica que desee restaurar.
- 5. Active la casilla de verificación **Aceptar para restaurar el volumen desde la copia Snapshot**.
- 6. Active la casilla de verificación **Activar compresión de red** para comprimir los datos que se transfieren durante la operación de restauración.
- 7. Haga clic en **Restaurar**.

Durante el proceso de restauración, el volumen que se restaura cambia a solo lectura. Cuando se complete la operación de restauración, la relación temporal se eliminará y el volumen restaurado cambiará

#### a de lectura/escritura.

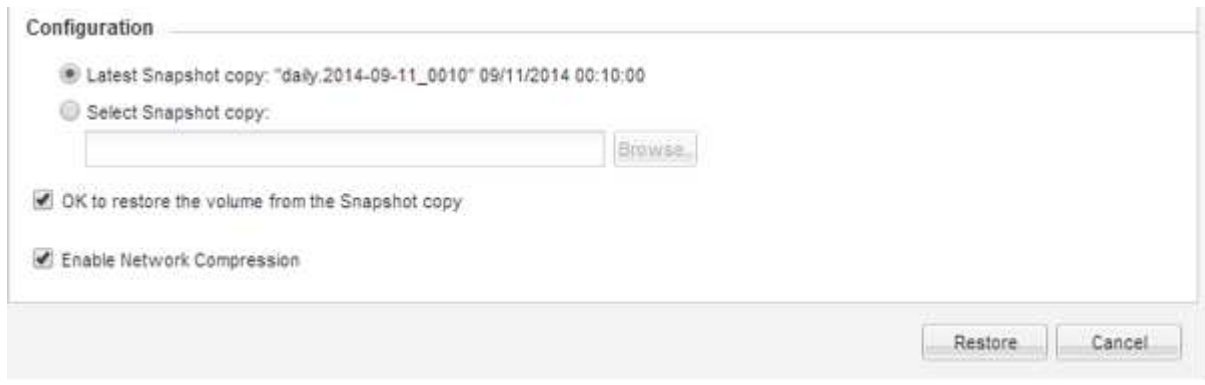

8. Haga clic en **Aceptar** en el cuadro de mensaje.

### **Compruebe la operación de restauración**

Después de realizar la operación de restauración desde el volumen de destino de un backup de SnapVault, se debe verificar el estado de la operación de restauración en el clúster de origen.

### **Acerca de esta tarea**

Debe realizar esta tarea desde el clúster **fuente**.

### **Pasos**

- 1. Vaya a la ventana **Volumes**.
- 2. Seleccione el volumen de origen en la lista Volumes y realice una de las siguientes acciones, según la versión de ONTAP:
	- A partir de ONTAP 9.3: Haga doble clic en el volumen de origen para ver los detalles y, a continuación, haga clic en **PROTECCIÓN** para identificar el volumen de destino en la relación de SnapMirror y el nombre de la SVM que contiene el volumen.
	- ONTAP 9.2 o anterior: Haga clic en la pestaña inferior **Protección de datos** para identificar el volumen de destino en la relación de SnapMirror y el nombre de la SVM que contiene el volumen. Aparece el campo Tipo Restore temporalmente. Una vez completada la operación de restauración, aparece el campo Vault.

Debe solucionar cualquier problema en las relaciones de SnapVault. Los procedimientos de solución de problemas para las relaciones de SnapMirror también se aplican a las relaciones de SnapVault.

["Informe técnico de NetApp 4015: Configuración de SnapMirror y mejores prácticas para ONTAP 9.1, 9.2"](http://www.netapp.com/us/media/tr-4015.pdf)

### **Información de copyright**

Copyright © 2024 NetApp, Inc. Todos los derechos reservados. Imprimido en EE. UU. No se puede reproducir este documento protegido por copyright ni parte del mismo de ninguna forma ni por ningún medio (gráfico, electrónico o mecánico, incluidas fotocopias, grabaciones o almacenamiento en un sistema de recuperación electrónico) sin la autorización previa y por escrito del propietario del copyright.

El software derivado del material de NetApp con copyright está sujeto a la siguiente licencia y exención de responsabilidad:

ESTE SOFTWARE LO PROPORCIONA NETAPP «TAL CUAL» Y SIN NINGUNA GARANTÍA EXPRESA O IMPLÍCITA, INCLUYENDO, SIN LIMITAR, LAS GARANTÍAS IMPLÍCITAS DE COMERCIALIZACIÓN O IDONEIDAD PARA UN FIN CONCRETO, CUYA RESPONSABILIDAD QUEDA EXIMIDA POR EL PRESENTE DOCUMENTO. EN NINGÚN CASO NETAPP SERÁ RESPONSABLE DE NINGÚN DAÑO DIRECTO, INDIRECTO, ESPECIAL, EJEMPLAR O RESULTANTE (INCLUYENDO, ENTRE OTROS, LA OBTENCIÓN DE BIENES O SERVICIOS SUSTITUTIVOS, PÉRDIDA DE USO, DE DATOS O DE BENEFICIOS, O INTERRUPCIÓN DE LA ACTIVIDAD EMPRESARIAL) CUALQUIERA SEA EL MODO EN EL QUE SE PRODUJERON Y LA TEORÍA DE RESPONSABILIDAD QUE SE APLIQUE, YA SEA EN CONTRATO, RESPONSABILIDAD OBJETIVA O AGRAVIO (INCLUIDA LA NEGLIGENCIA U OTRO TIPO), QUE SURJAN DE ALGÚN MODO DEL USO DE ESTE SOFTWARE, INCLUSO SI HUBIEREN SIDO ADVERTIDOS DE LA POSIBILIDAD DE TALES DAÑOS.

NetApp se reserva el derecho de modificar cualquiera de los productos aquí descritos en cualquier momento y sin aviso previo. NetApp no asume ningún tipo de responsabilidad que surja del uso de los productos aquí descritos, excepto aquello expresamente acordado por escrito por parte de NetApp. El uso o adquisición de este producto no lleva implícita ninguna licencia con derechos de patente, de marcas comerciales o cualquier otro derecho de propiedad intelectual de NetApp.

Es posible que el producto que se describe en este manual esté protegido por una o más patentes de EE. UU., patentes extranjeras o solicitudes pendientes.

LEYENDA DE DERECHOS LIMITADOS: el uso, la copia o la divulgación por parte del gobierno están sujetos a las restricciones establecidas en el subpárrafo (b)(3) de los derechos de datos técnicos y productos no comerciales de DFARS 252.227-7013 (FEB de 2014) y FAR 52.227-19 (DIC de 2007).

Los datos aquí contenidos pertenecen a un producto comercial o servicio comercial (como se define en FAR 2.101) y son propiedad de NetApp, Inc. Todos los datos técnicos y el software informático de NetApp que se proporcionan en este Acuerdo tienen una naturaleza comercial y se han desarrollado exclusivamente con fondos privados. El Gobierno de EE. UU. tiene una licencia limitada, irrevocable, no exclusiva, no transferible, no sublicenciable y de alcance mundial para utilizar los Datos en relación con el contrato del Gobierno de los Estados Unidos bajo el cual se proporcionaron los Datos. Excepto que aquí se disponga lo contrario, los Datos no se pueden utilizar, desvelar, reproducir, modificar, interpretar o mostrar sin la previa aprobación por escrito de NetApp, Inc. Los derechos de licencia del Gobierno de los Estados Unidos de América y su Departamento de Defensa se limitan a los derechos identificados en la cláusula 252.227-7015(b) de la sección DFARS (FEB de 2014).

### **Información de la marca comercial**

NETAPP, el logotipo de NETAPP y las marcas que constan en <http://www.netapp.com/TM>son marcas comerciales de NetApp, Inc. El resto de nombres de empresa y de producto pueden ser marcas comerciales de sus respectivos propietarios.